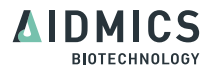

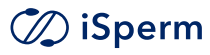

# **User Manual**

Version 5.3

## **Index**

<span id="page-1-0"></span>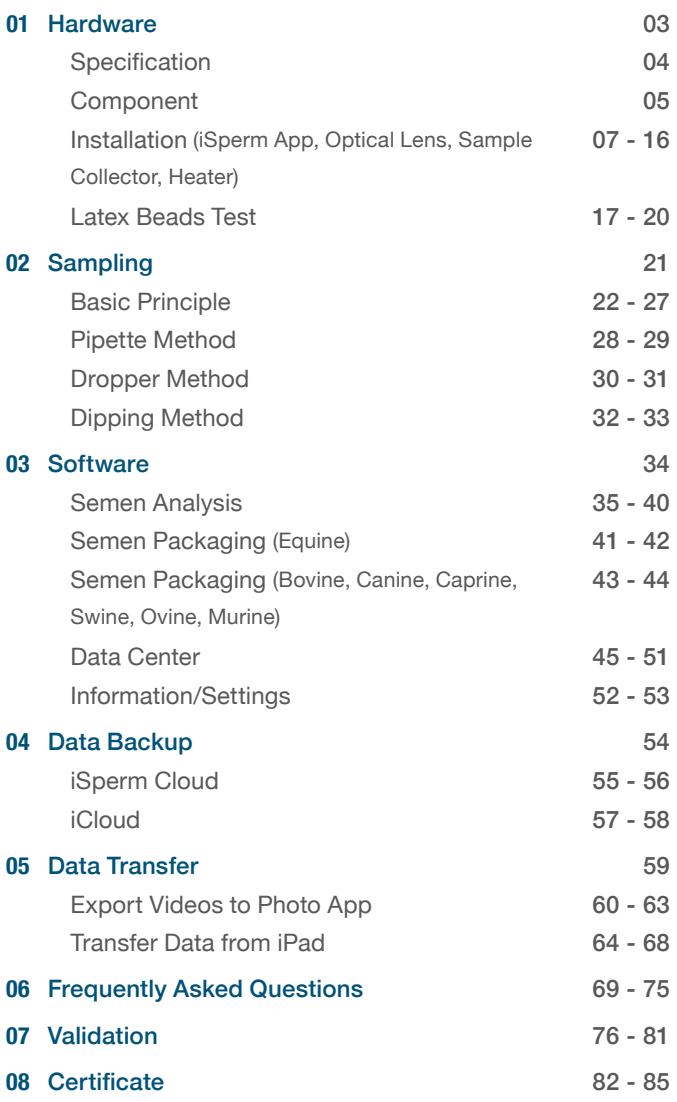

## <span id="page-2-0"></span>**Hardware 01**

## <span id="page-3-0"></span>**Specifications**

#### **Hardware**

1. Optical magnification: equivalent to 200x in a traditional microscope.

- 2. Optical resolution: 1-1.5μm.
- 3. Heater: 37 ± 0.5℃.
- 4. Weight: 350g (excluding the Apple iPad mini).
- 5. Power and battery: LR44 x 3, up to 45 hours.
- 6. Color: black.
- 7. Camera specs for iPad mini5.
	- 8MP photos.
	- 1080p/30 Fps Full HD recording.
	- 720p/120 Fps HD recording.

#### **Software**

#### Range of Analysis:

1. Concentration:

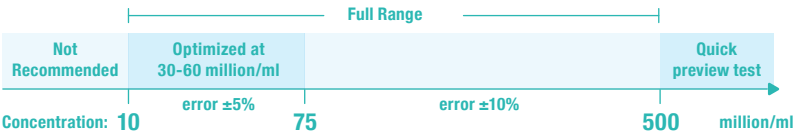

2. Motility :

0%-100% for any concentration **(optimized at 30-60 million/ml).**

3. Progressive motility:

 0%-100% between concentration 10-75 million/ml **(optimized at 30-60 million/ml).**

Analysis Time: Concentration & Motility <20sec;

Progressive Motility ~30sec.

#### **Semen Sample**

- 1. Fresh semen:
	- Direct measurement of raw semen for quick screening.
	- **Clear/Purified** extender (at 36-37℃) for diluted semen.
- 2. Thawed semen:
	- **Clear/Purified** extender (at 36-37℃) for frozen-thawed semen.

#### **AIDMICS**

### <span id="page-4-0"></span>**Product Components**

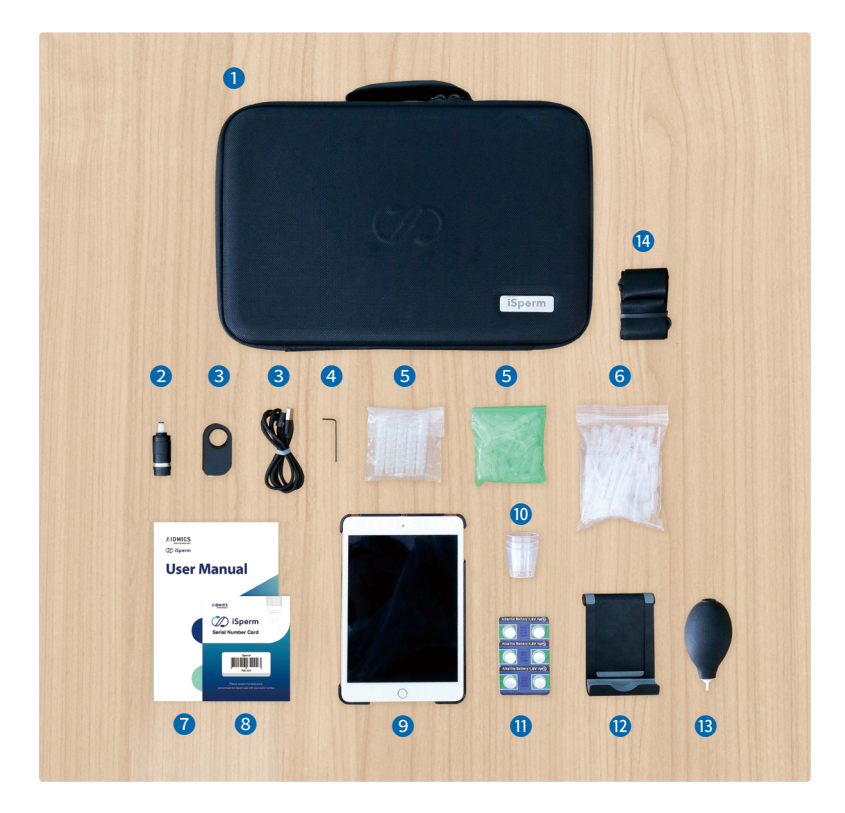

- iSperm Briefcase
- Sample Collector
- **B** Heater and Heater Cable
- Hex Wrench
- **G** Sample Chips (Base & Cover)
- Droppers
- User Manual
- Serial Number Card
- iPad mini and iPad mini Case
- **<sup>10</sup>** Measuring Cups
- **O** LR44 Batteries
- **D** iPad Stand
- **B** Air Blower
- **Bag Strap**

#### **AIDMICS**

## **Sampling Chips**

#### **500 Tests per box; 50 Sets per bag.**

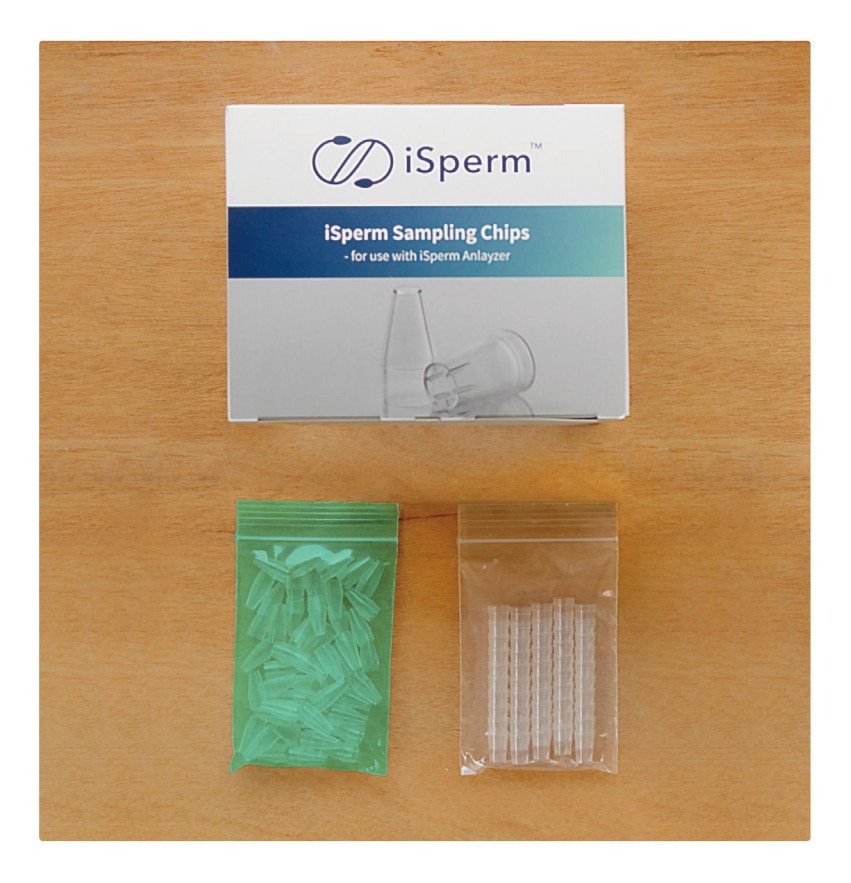

## <span id="page-6-0"></span>**Install iSperm App − 1/3**

#### Search and **DOWNLOAD** "iSperm" on App Store.

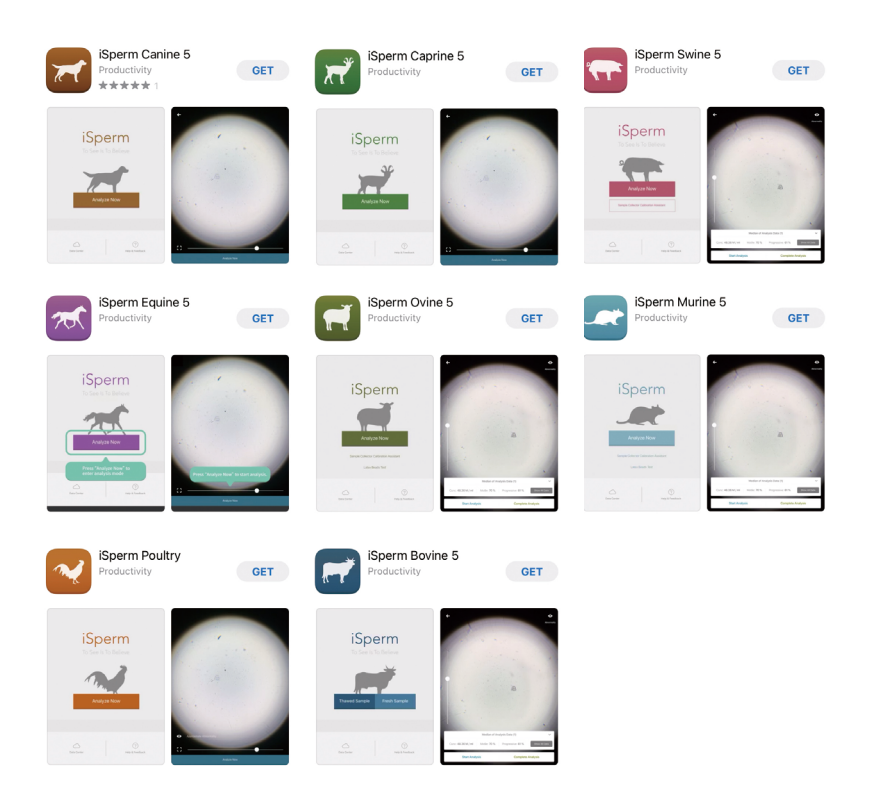

## **Install iSperm App − 2/3**

#### Open iSperm App. Follow the steps to **ACTIVATE** the App.

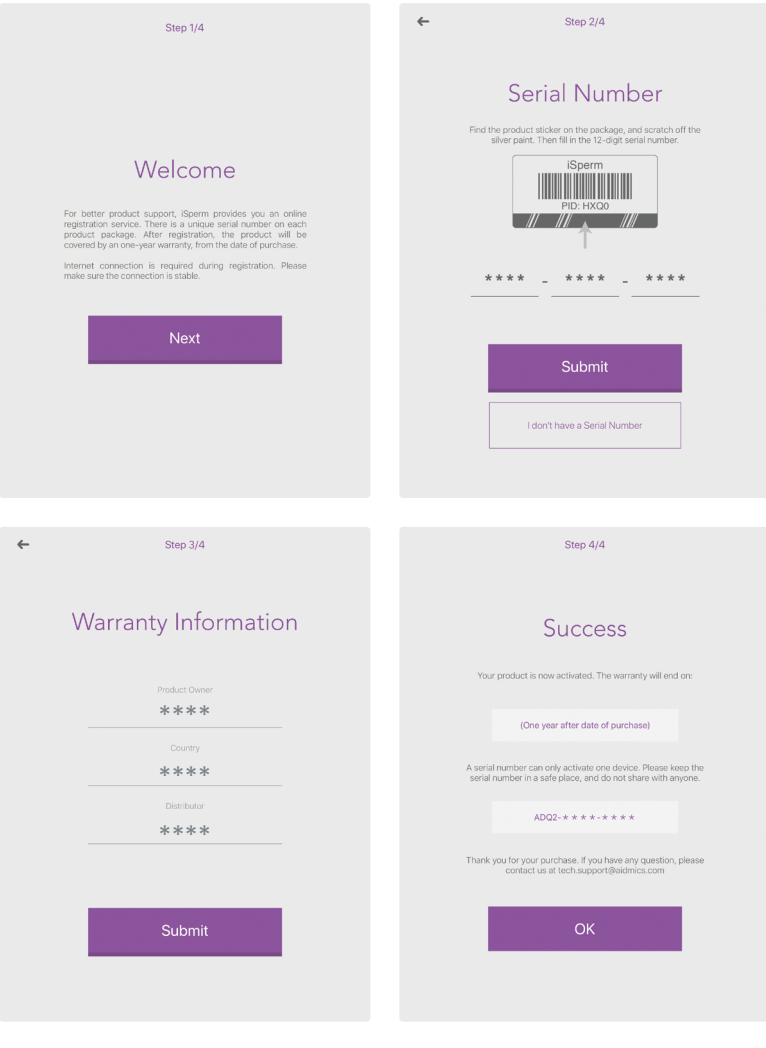

**AIDMICS** 

## **Install iSperm App − 3/3**

#### **CREATE A NEW ACCOUNT** for iSperm Cloud.

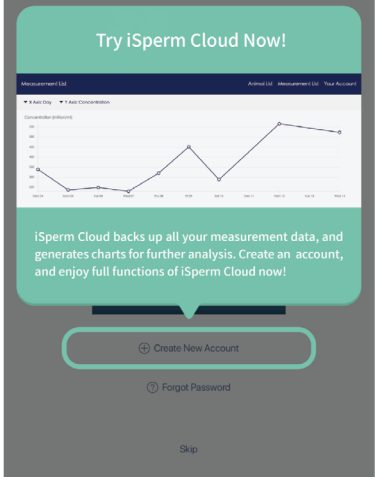

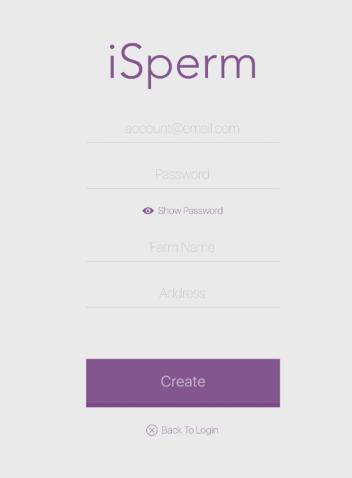

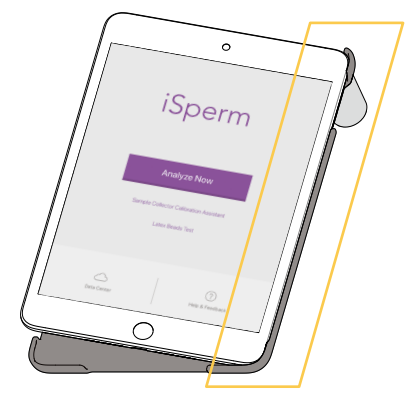

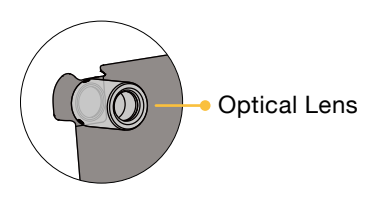

Insert the top right (where LENS is located) then the bottom right corners into the case.

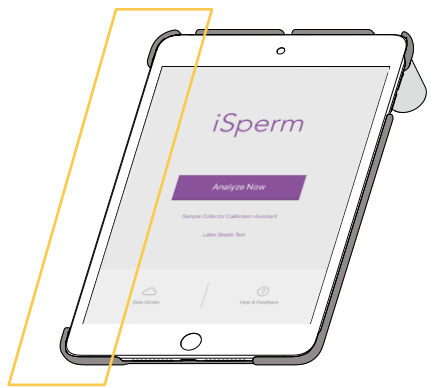

Press the other two corners of the iPad into the case.

**Reverse the order when removing the case. This prevents case from being broken at the corner of the lens.**

## **Use of Sample Collector**

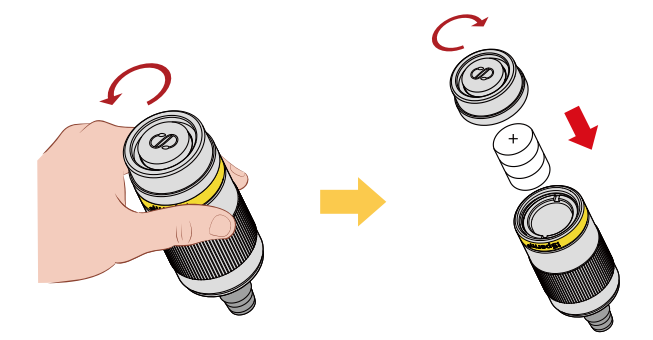

Press the silver ring and screw the end cap counterclockwise, and insert three new LR44 batteries with **anode (+) facing up**. Screw back the end cap clockwise.

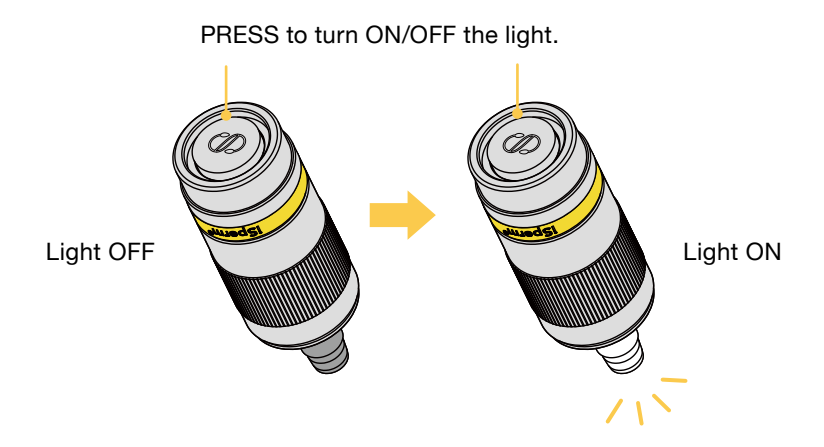

**If you see the light is flashing instead of continuously on, please change the batteries.**

Adjustment of 3-axis lens holder for optical alignment is necessary for accurate measurement.

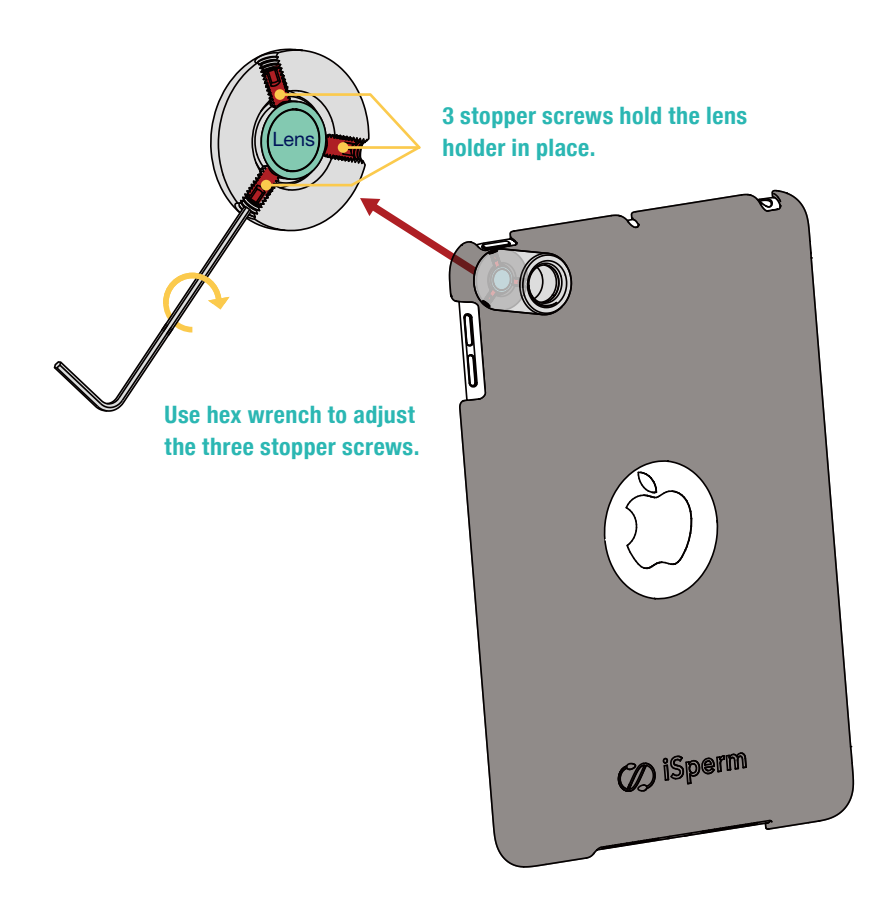

## **Optical Alignment − 2/4**

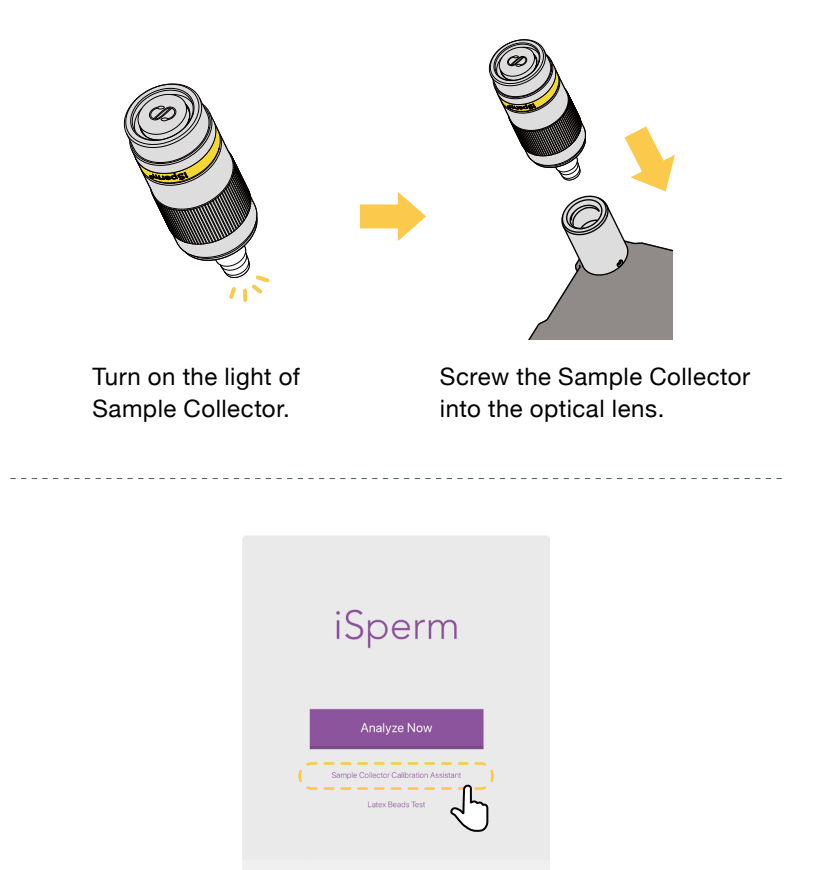

Open iSperm App and tap "Sample Collector Calibration Assistant". **Users are suggested to execute calibration before the first analysis.**

 $\circledcirc$ 

 $\bigodot$  Data Center

**AIDMICS** 

## **Optical Alignment − 3/4**

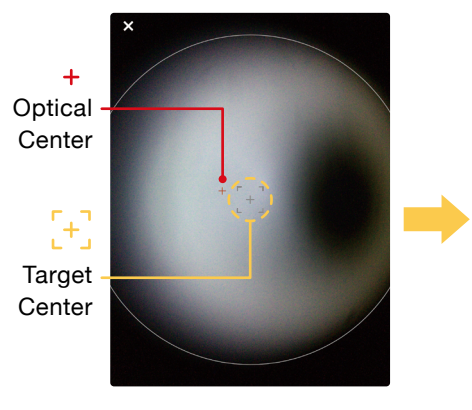

Adjust the Optical Center + to the Target Center  $[+]$ .

#### **Decentered lens Calibrated**

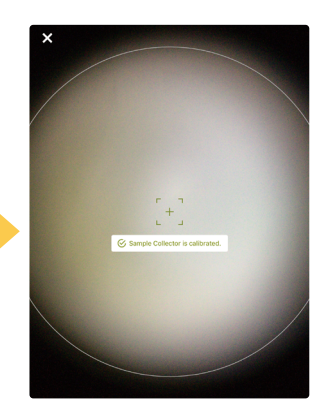

"Sample Collector is calibrated" shows up if the Optical Center is moved to the Target Center.

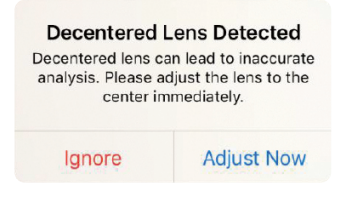

#### **Once entering the analyzing mode, decentered lens will cause a warning message.**

## **Optical Alignment − 4/4**

#### **CAUTION: Use hex wrench gently**

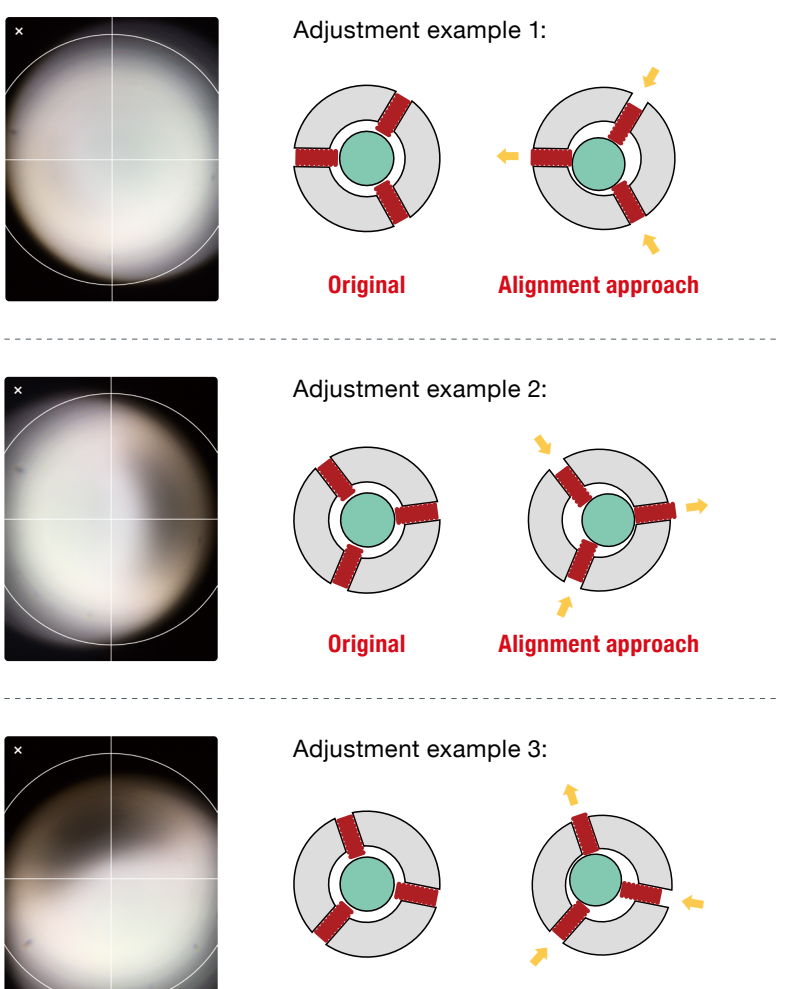

**Original Alignment approach**

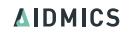

## **Heater Installation**

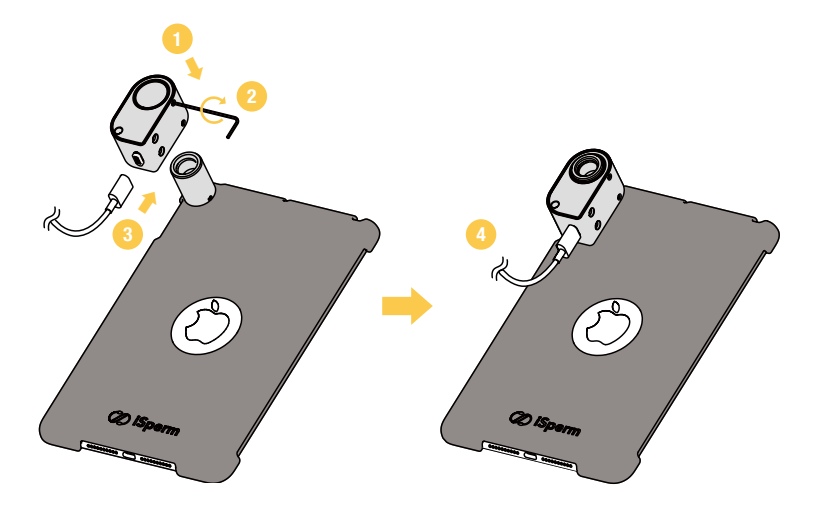

- 1. Install Heater with the optical lens holder.
- 2. Use hex wrench to fasten the heater.
- 3. Connect the power cable to the heater.
- 4. Connect the power cable to a plug or a power bank.

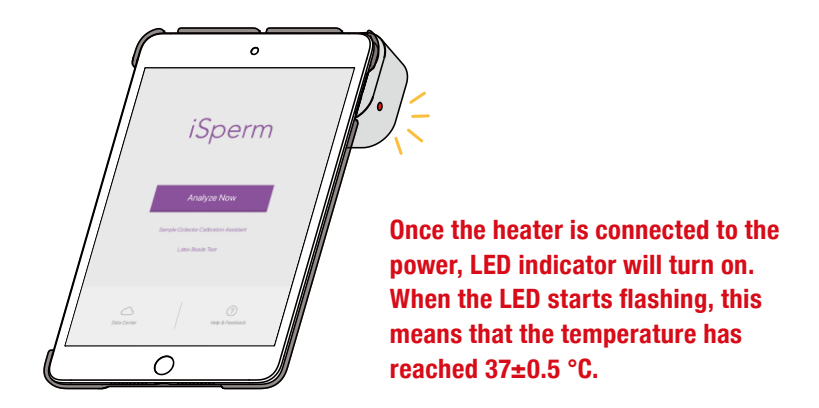

<span id="page-16-0"></span>Latex Beads Test helps users to obtain more accuate readings with their iSperm. It will help to

- Check if the sampling process is correctly preformed.
- Confirm if abnormal hardware problem (sample collector, lens, ...) encounters.

For more information about latex beads, please refer to https://www.hamiltonthorne.com/index.php/accu-beads

#### **Preparation for Latex Beads Test**

- 1. Familiarize yourself with the "Sampling > Pipette Method" in this manual to proceed the test.
- 2.The **recommended concentration** interval for the latex beads solution to be prepared is 10 to 75M/ml, and the size is 4 μm.
- 3.46 M/ml is the most ideal concentration for the test. (Refer to the picture on the right)

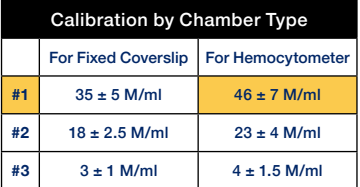

#### **Remind:**

**Refer to the numbers showing on the column of "For Hemocytometer" to do the comparsion.**

#### **Instructions for Latex Beads Test**

- 1. Make a sample and count the concentration with "Latex Beads Test" Mode.
- 2.Count another aliquot of the beads sample with a iSperm Chip. The results should be within 10% of each other to be considered valid.
- 3.If the results are valid, average the two concentrations and compare with the beads acceptable ranges.
- 4.Record all results along with pertinent information such as the name of the person performing the procedure.

#### **Instructions for Using Latex Beads Test Mode**

- 1. Open iSperm app, and tap "Latex Beads Test".
- 2. Check the view is OK, and tap "Start Analysis" to start the test if it's OK.

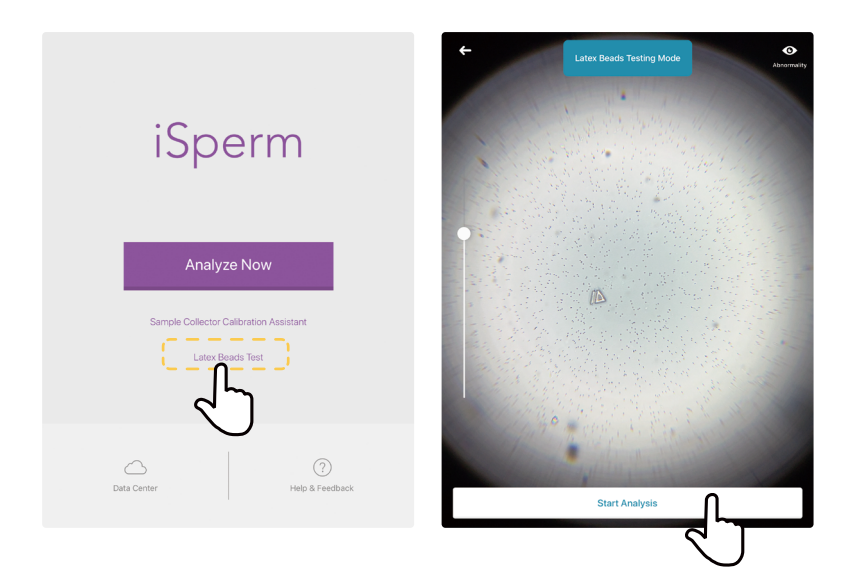

### **Latex Beads Test − 3/4**

3. Use 4-view analysis to obtain the averaged reading by rotating the arrow 90˚ for every measurment **( See 4-view analysis detail in Softwore > Semen Analysis Section )**, then tap "Complete Analysis" to finish the tests.

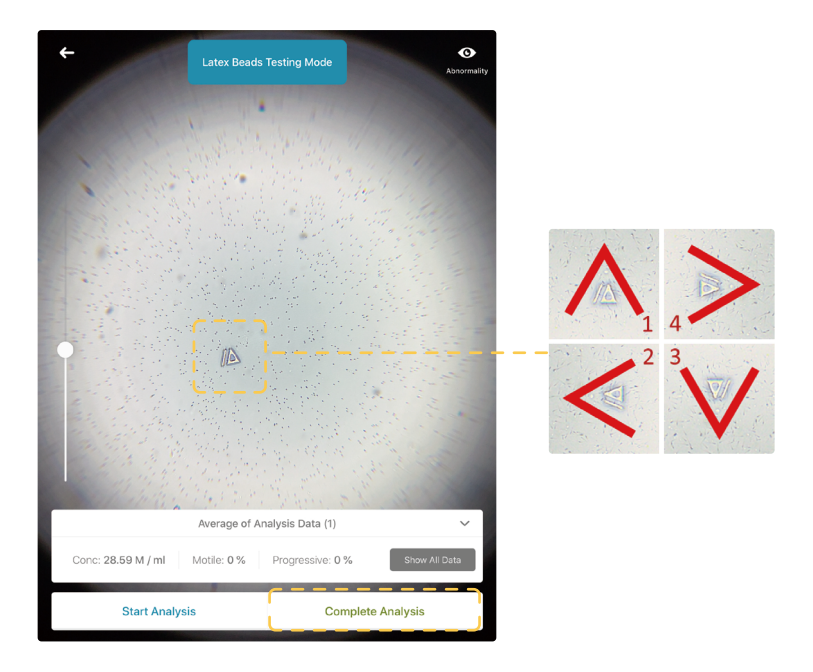

4. Toggle to see the beads labeled in red, and the average of the four concentrations.

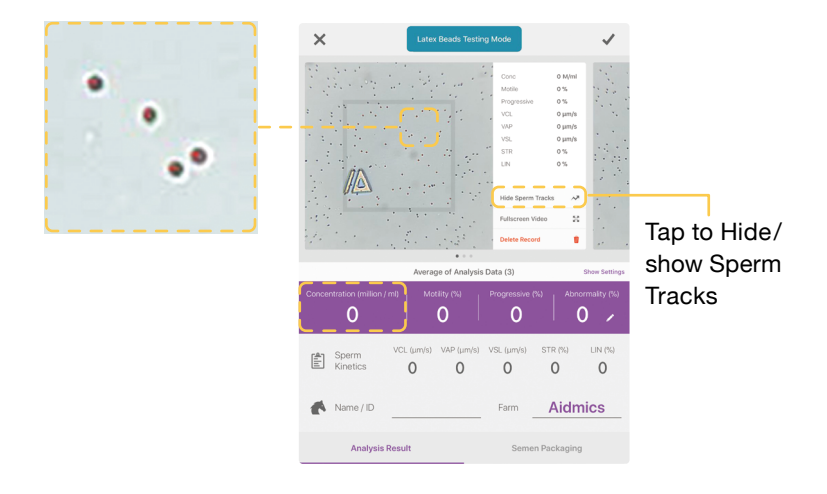

#### **Concentration too high or too low**

Follow the Step 4 to see if all the beads are well labeled.

- **• If well labeled**
	- Mixing error: Mix latex beads again for even distribution.
	- Pipetting error: Reload the chip and to be careful to avoid overloading the chip or underloading the chip.
	- Confirm the latex beads concentration using Hemocytometer.
	- Contact the distributor if all above issues are checked and the problem still exists.
- **• If not well labeled**
	- It may be caused by lens contamination or abnormal light source. Contact the distributor for further assistance.

## <span id="page-20-0"></span>**Sampling 02**

## <span id="page-21-0"></span>**Preferred Specimens**

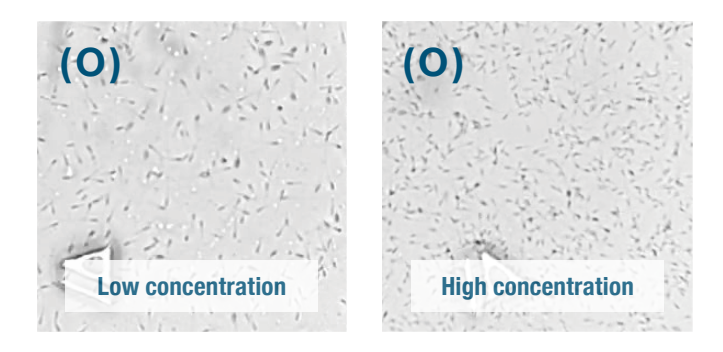

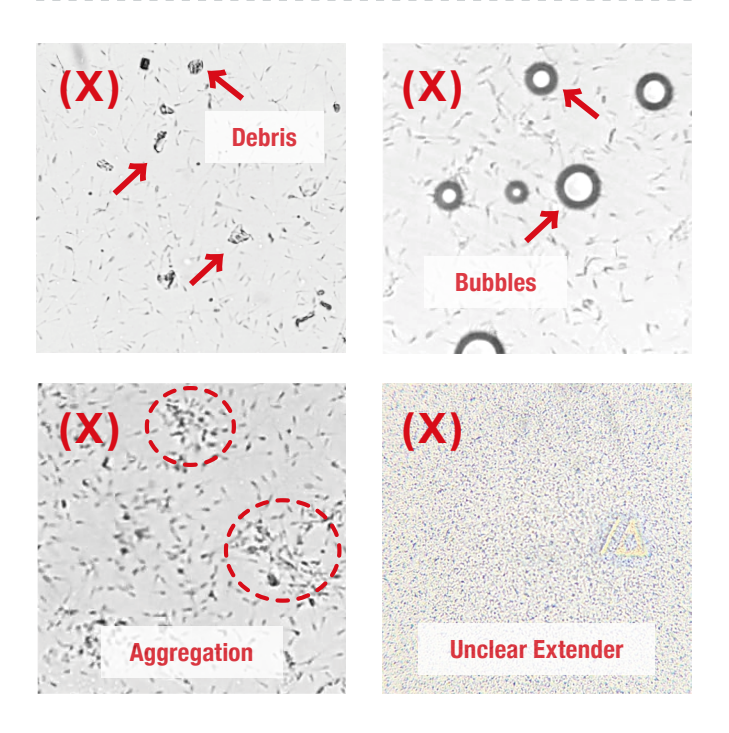

## **Items in Use**

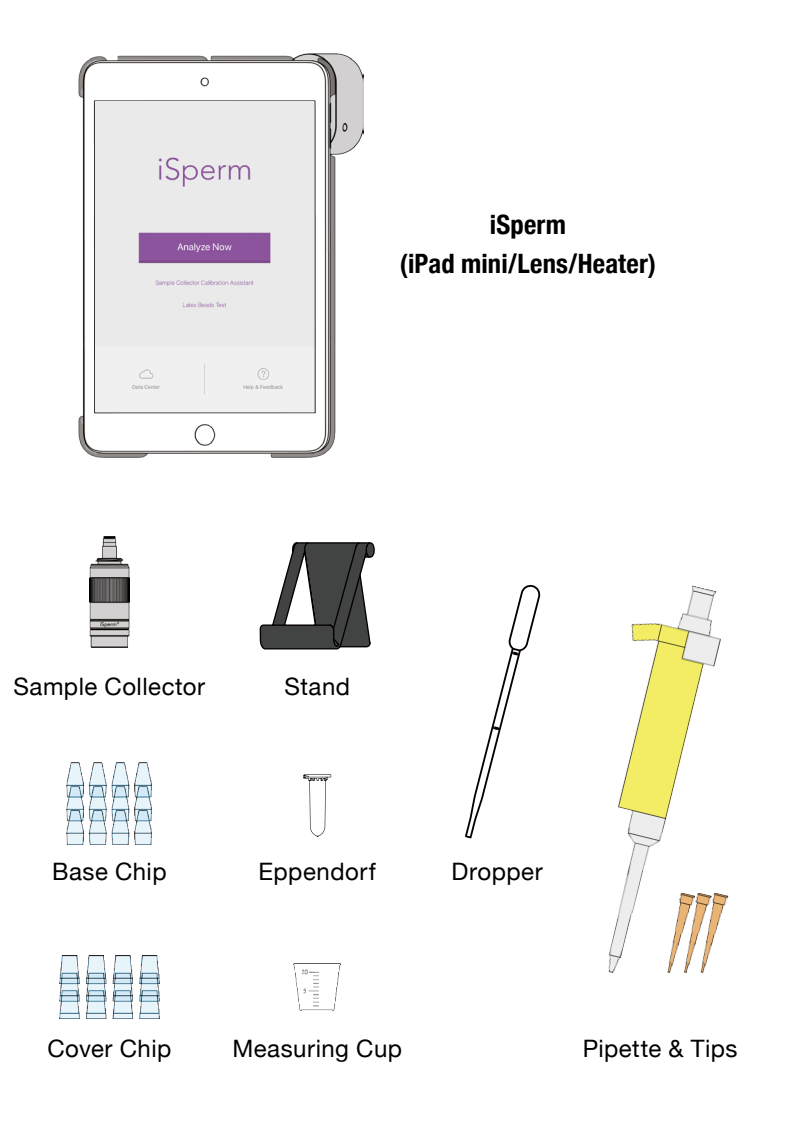

#### Range of analysis:

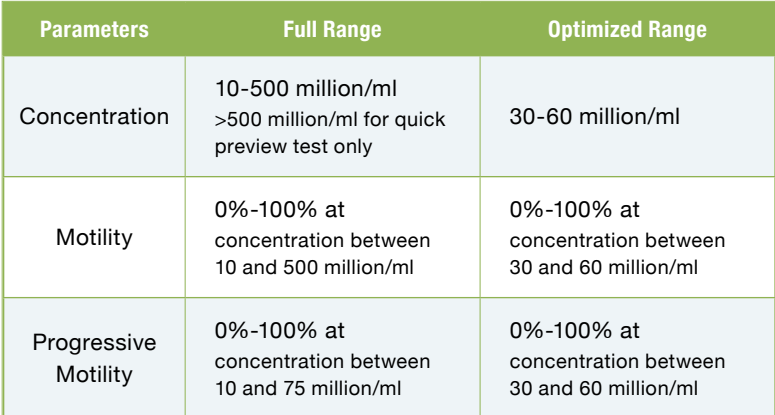

Dilution example:

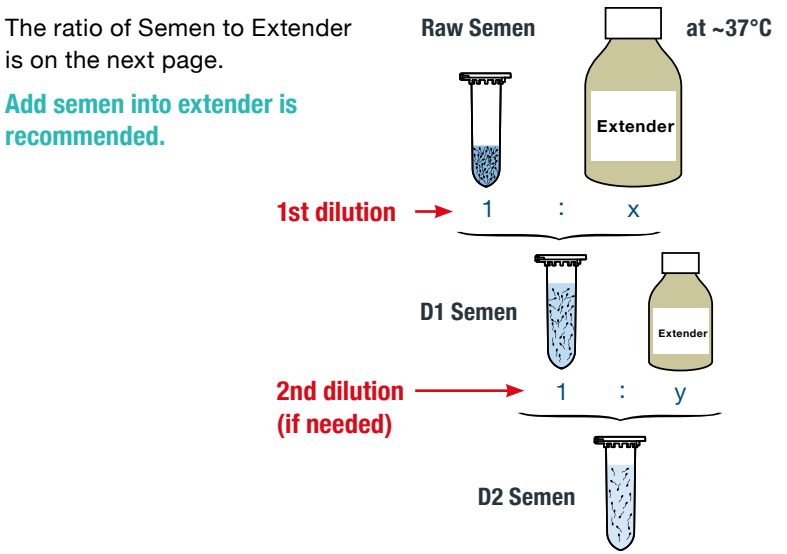

## **Semen Dilution Principle**

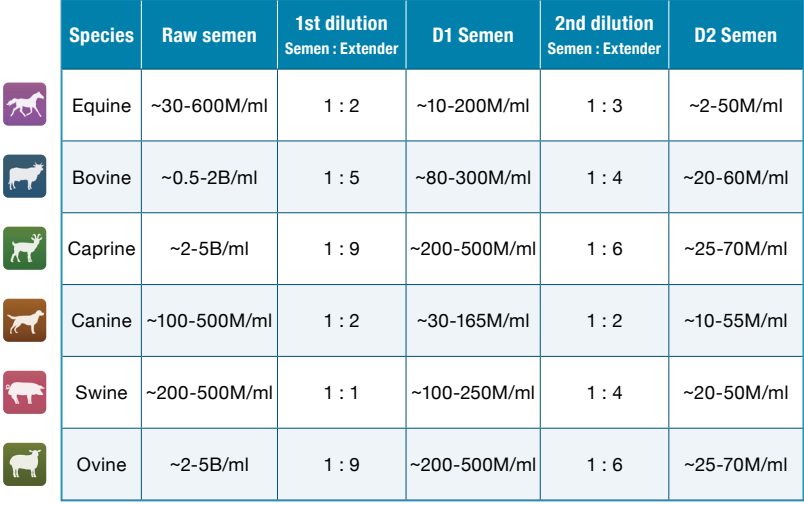

## **Preparatory Work**

#### **This step is necessary for all sampling methods.**

- Use the working board in the iSperm Briefcase, or find a flat, firm/ stable surface (e.g. table).
- Clean the working board/table surface.
- Dusty surface could contaminate "Cover Chip" and hinder the analysis.

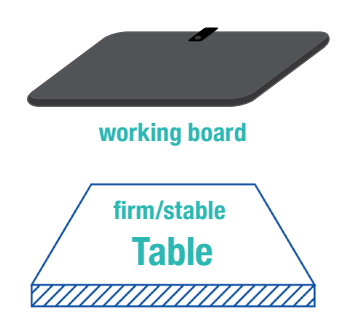

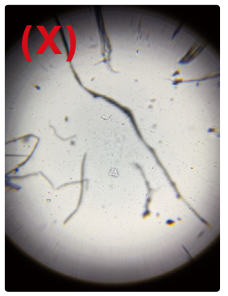

**iSperm view of dust/ fiber on the Cover Chip.** 

- Mount "Base Chip" onto Sample Collector.
- Place "Sample Collector" on the table.

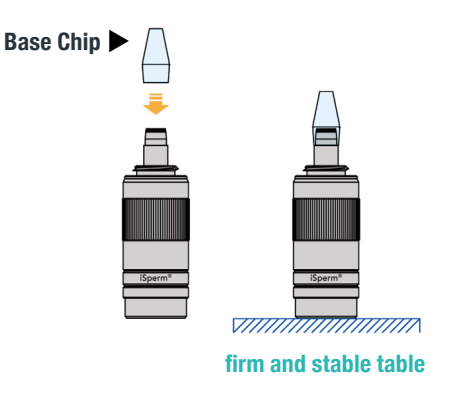

**AIDMICS** 

## **Three Methods of Sampling**

#### ❶ **Pipette Method**

- Sample volume : 7.5µL.
- Best when the technician is familiar with pipette skills or when limited sperm is available.

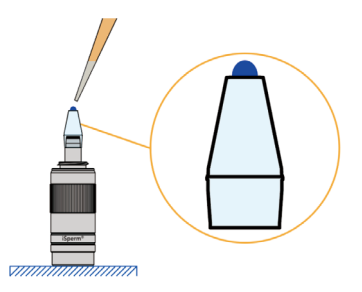

#### ❷ **Dropper Method**

- Sample volume : ≈70µL.
- Best when preferring not to handle pipette and with sufficient sperm.

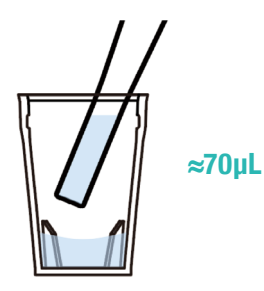

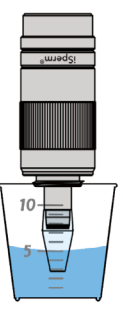

#### ❸ **Dipping Method**

• For quick preview tests or for fixed sperm.

- <span id="page-27-0"></span>1. Use Pipette to mix the semen gently and thoroughly.
	- **• 10-15 times** in general to make the semen well-mixed and evenly distributed.
	- **• Gentle speed** to prevent bubbles.
- 2. Drop **7.5µL** onto the Base Chip center area.

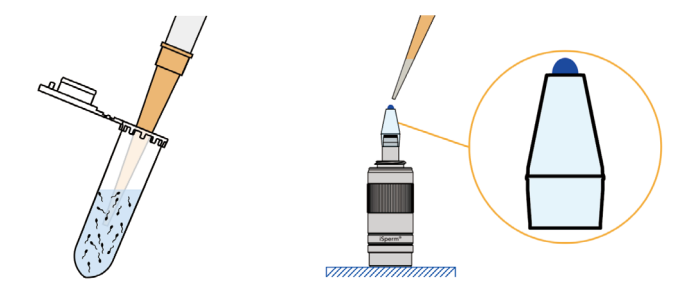

- 3. Give Sample Collector a gentle knock against the table to spread the droplet.
	- **• Flat semen droplet is crucial to reduce CV.**

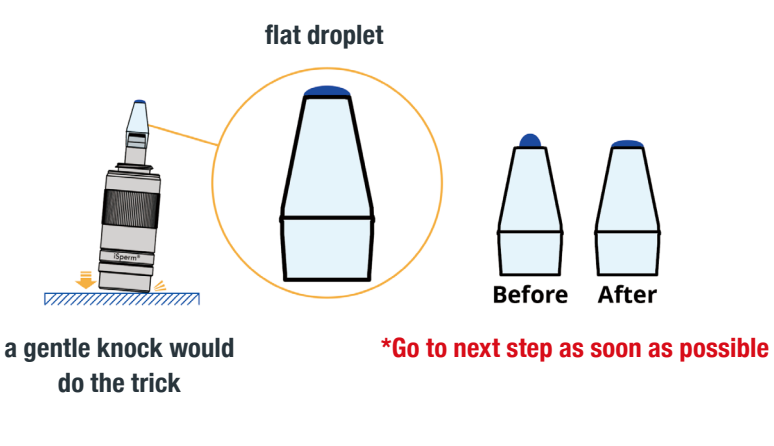

**AIDMICS** 

## **Pipette Method − 2/2**

- 4. Place **"Cover Chip"** on a clean table with open-side facing up.
- 5. Flip Sample Collector downward.
	- **• Droplet will remain on Base Chip.**
- 6. Press Base Chip into Cover Chip vertically. One will hear a "click" first; after that, continue to press down for another 1-2 seconds.

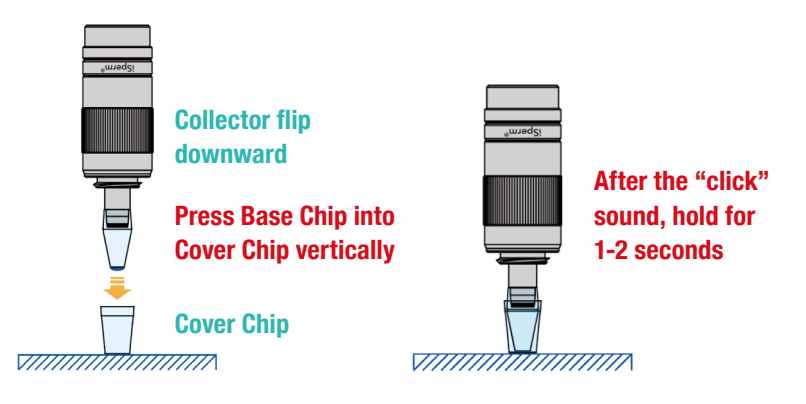

## <span id="page-29-0"></span>**Dropper Method − 1/2**

- 1. Use Dropper to mix the semen gently and thoroughly.
	- **• 10-15 times** in general to make the semen well-mixed and evenly distributed.
	- **• gentle speed** to prevent bubbles.

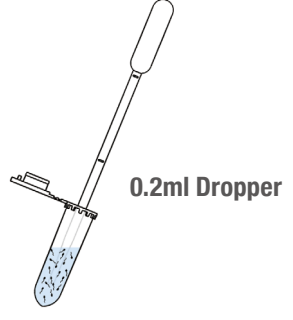

- 2. Use dropper to inject **70-100µL** into Cover Chip.
	- **•** About **2mm height** (~100µL) in Cover Chip is sufficient.
	- **• Over 3mm height** (~150µL) will lead to spillover when enclosing with Base Chip.

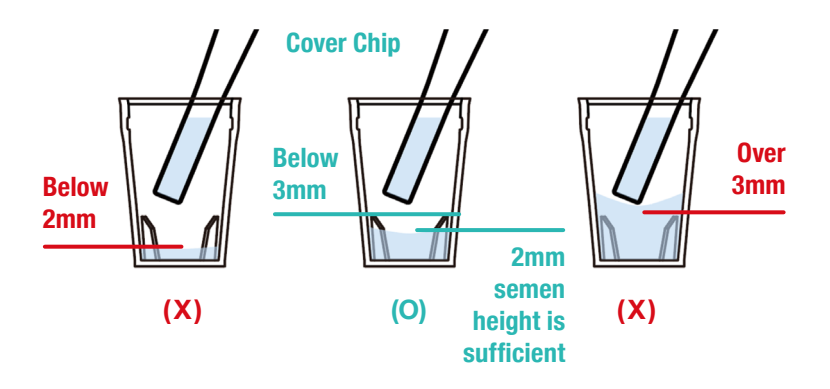

- 3. Place semen-filled **"Cover Chip"** on a clean table with open-side facing up.
- 4. Sample Collector Flip downward.
- 5. Press Base Chip into Cover Chip vertically. One will hear a "click" first; after that, continue to press down for another 1-2 seconds.

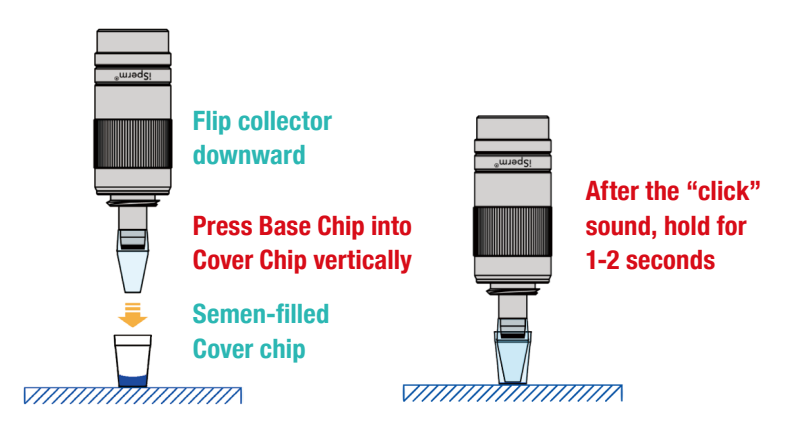

<span id="page-31-0"></span>**This method is for quick preview tests or fixed semen.** 

- 1. Use high volume Dropper/Pipette to mix the semen gently and thoroughly.
- 2. Wait 30 seconds to let the flow settle.
	- **• Fast** microflow causes uncertainty during the dip sampling.

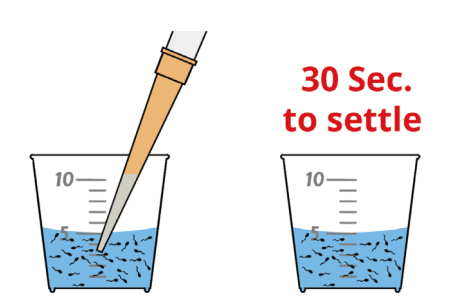

- 3. Dip Base Chip into semen.
	- **•** Immerse Base Chip **5mm below the semen surface.**

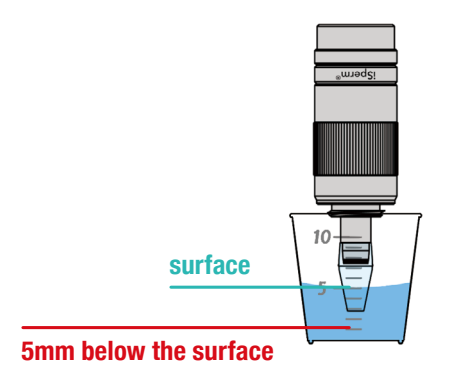

## **Dipping Method − 2/2**

- 4. Place **"Cover Chip"** on a clean table with open-side facing up.
- 5. Flip Sample Collector downward; **Droplet will remain on Base Chip.**
- 6. Press Base Chip into Cover Chip vertically. One will hear a "click" first; after that, continue to press down for another 1-2 seconds.

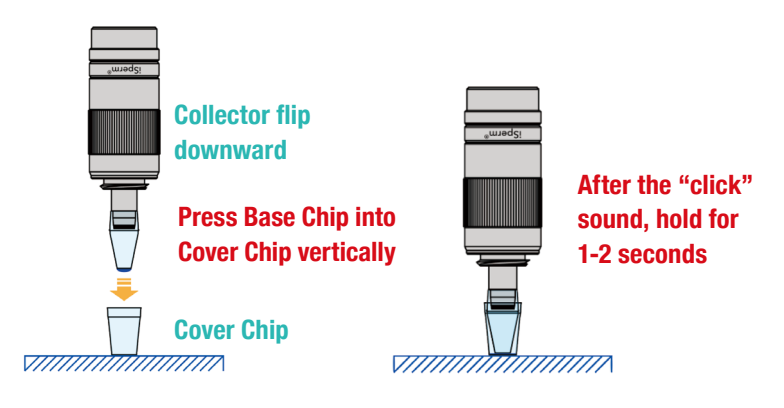

## <span id="page-33-0"></span>**Software 03**

## <span id="page-34-0"></span>**Semen Analysis − 1/4**

1. Place iPad on a stand.

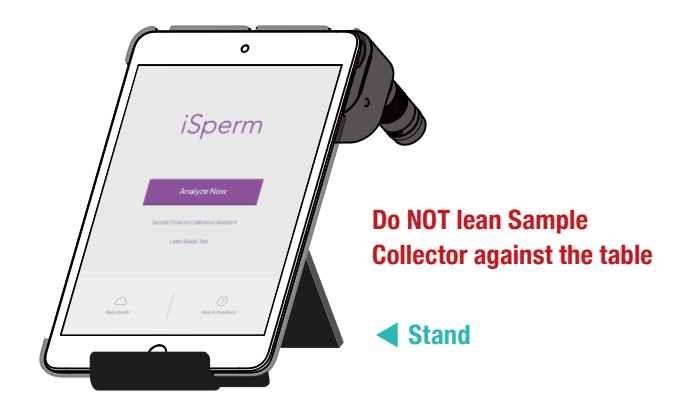

2. Open iSperm app, and tap "Analyze Now".

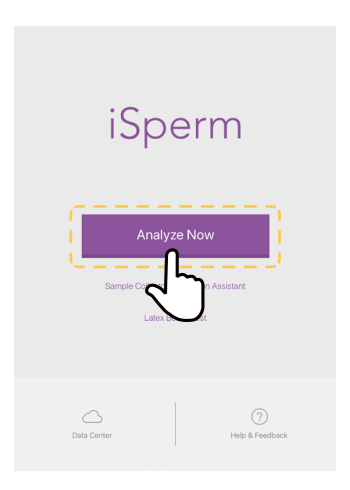

## **Semen Analysis − 2/4**

3. Preview image. **( see details in "Preferred Specimens" )**

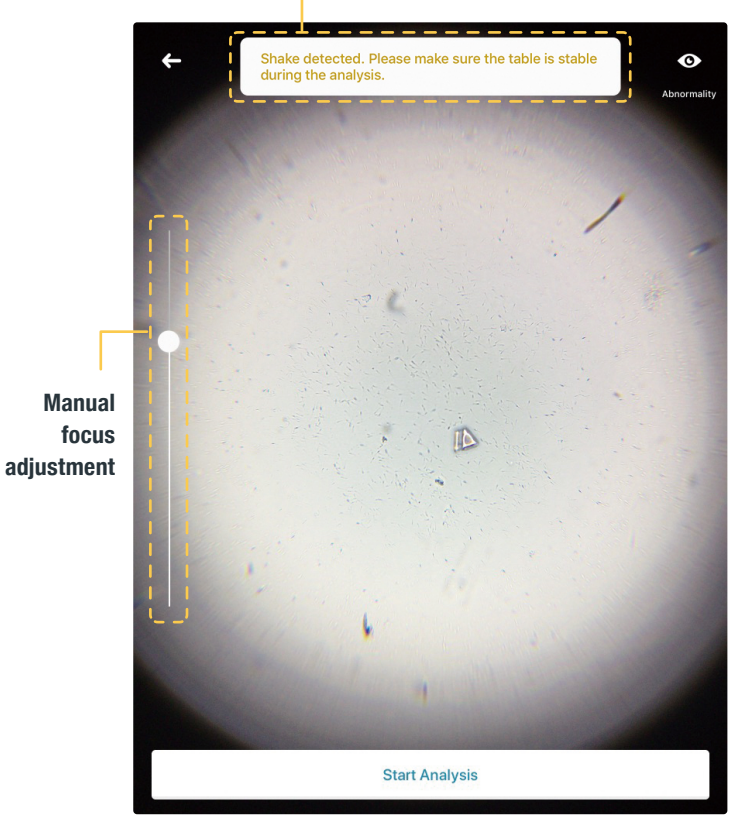

**Warning shows up if shake is detected.**
# **Semen Analysis − 3/4**

**Multiple-view (typically 4-view) analysis is recommended.**

4. Rotate Collector until the logo is pointing up. Tap "Start Analysis".

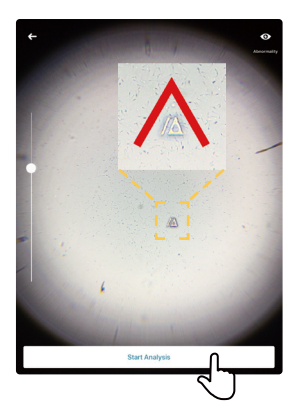

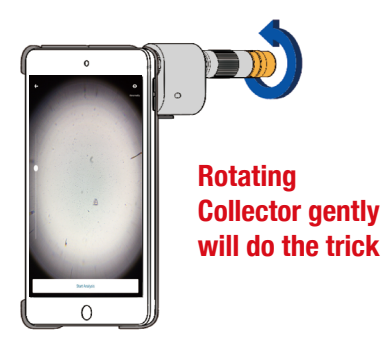

5. Check the analyzed result.

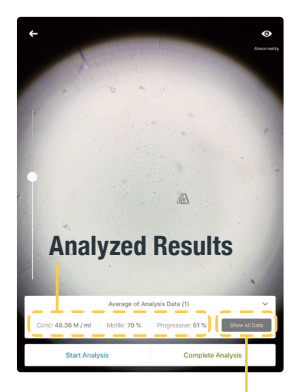

**Tap "Show All Data" to view the details.**

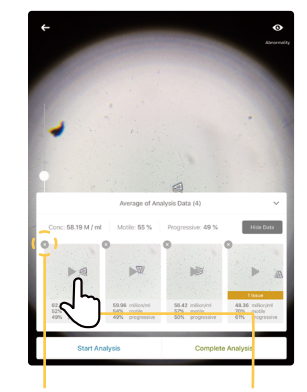

**Tap "X" to delete a measurement.**

**Tap image to view a video**

**AIDMICS** 

➡

# **Semen Analysis − 4/4**

6. Rotate Collector to complete 4-view analysis. Tap "Start Analysis" for every direction.

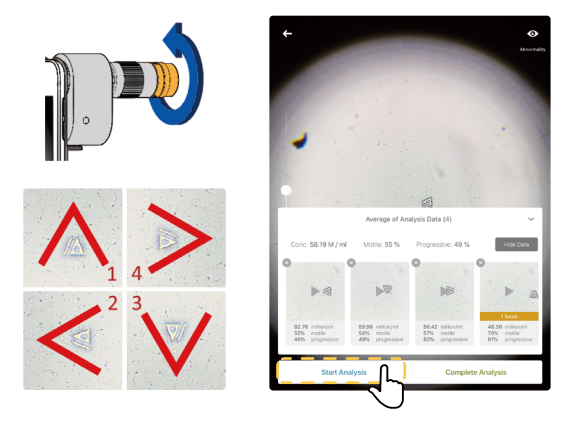

7. Check the "average" of the repeated tests on the screen. Tap "Complete Analysis" to finish and conclude the tests.

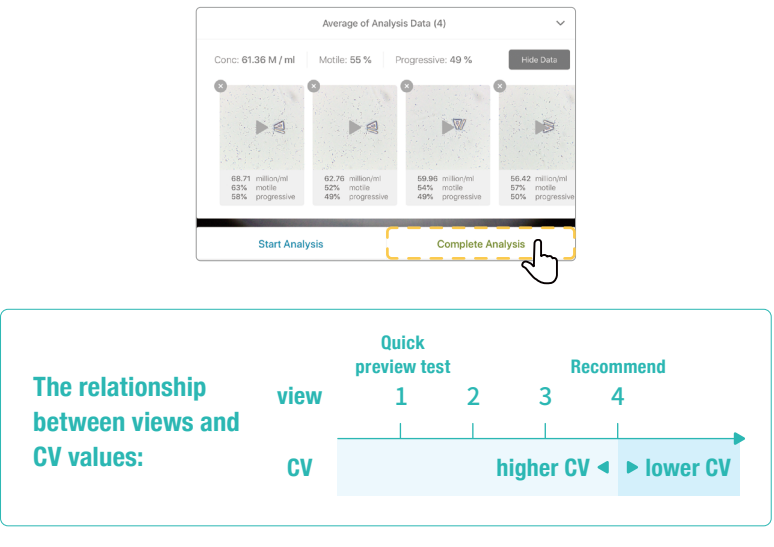

### **AIDMICS**

# **Review Analysis Result**

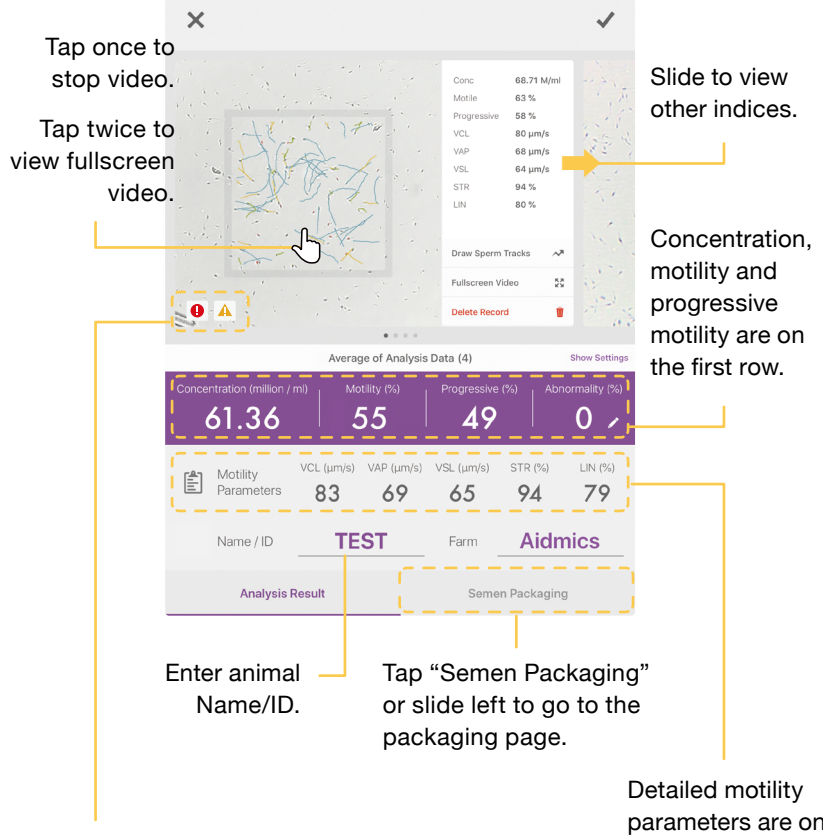

### **Multiple Warnings**

parameters are on the second row.

Severe impurity. Unable to track sperms correctly.

Large bubbles or debris detected.

Shake detected.

During the "Semen Analysis" step, tap the icon to zoom in to check sperm morphology manually.

### **Follow the steps:**

- 1. Use manual focus bar to adjust the focus.
- 2. Tap "Pause button" to freeze the image.
- 3. Fill in the estimated abnormality into the text field.
- 4. Tap "OK" to leave.

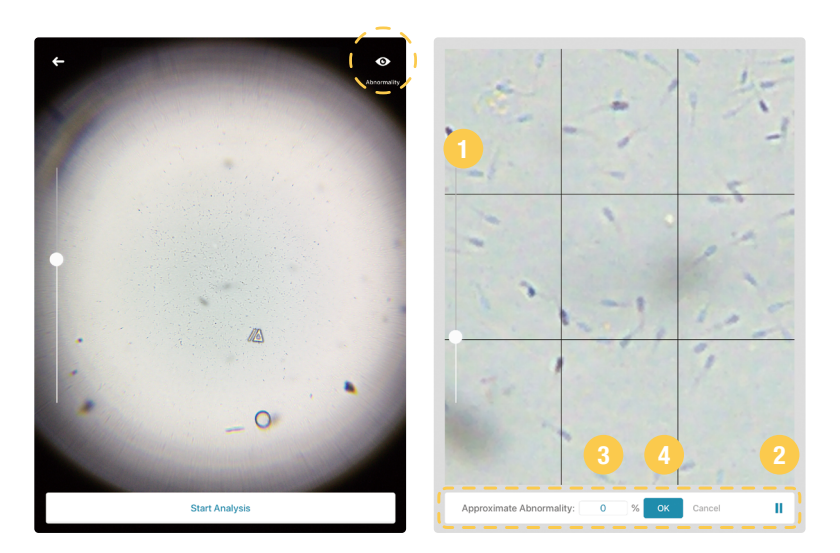

# **Semen Packaging • Equine**

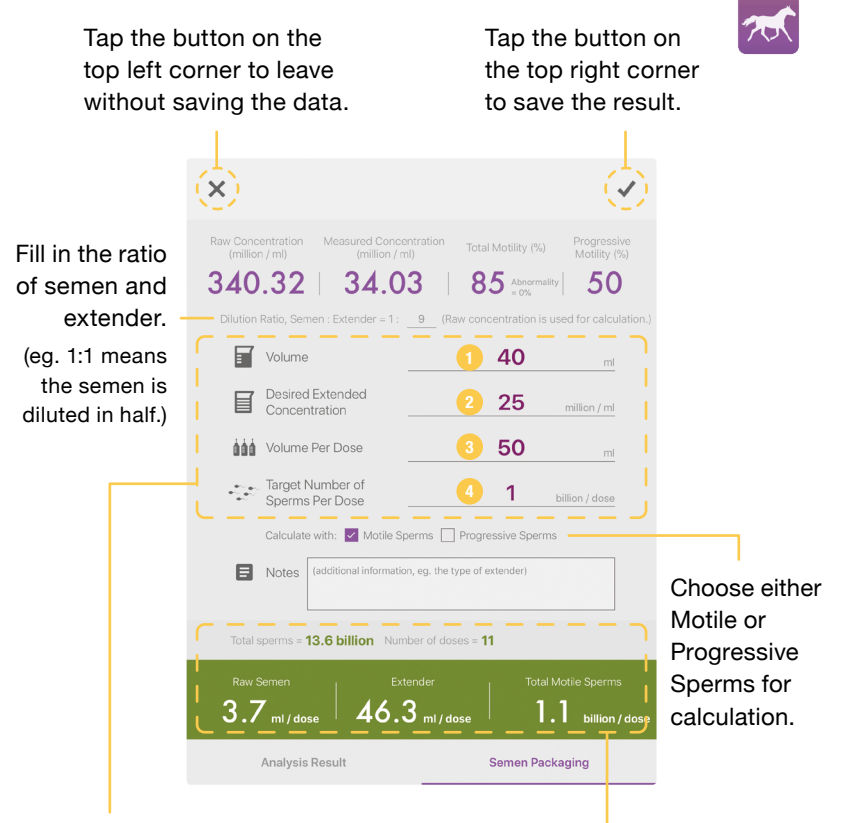

### Fill in:

- 1. Total semen volume before packaging.
- 2.Desired concentration after extention.
- 3.Volume of each dose.
- 4.How many motile or progressive sperms should exist in each dose.

When the fields are all filled in, the calculation result will automatically show up below.

# **Equations for Semen Packaging • Equine**

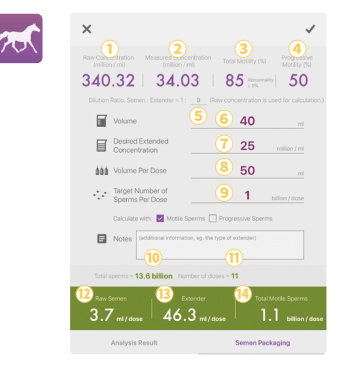

If Total Motile Sperm (billion/dose) is less than Target Number of Sperms Per .Dose, a WARNING message will show up:

**"The concentration is too low for packaging. Motile sperms in each dose is less than Target Number of Sperms Per Dose."**

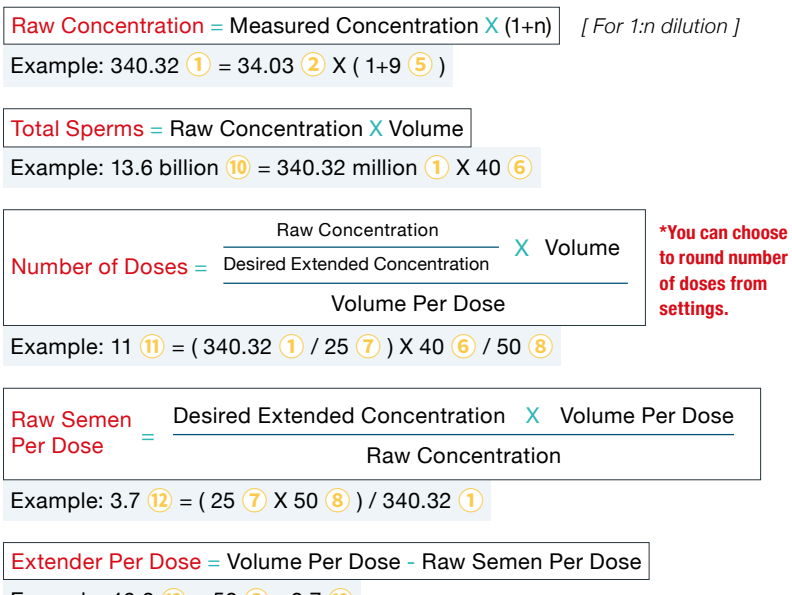

Example:  $46.3$   $\overline{13}$  =  $50$   $\overline{8}$  -  $3.7$   $\overline{12}$ 

### Total Motile Sperms Per Dose =

Raw Concentration X Raw Semen Per Dose X Total or Progressive Motility

Example: 1.1 billion  $\mathbf{14} = 340.32$  million  $\mathbf{1) \times 3.7}$   $\mathbf{12} \times 85\%$   $\mathbf{3}$ 

### **AIDMICS**

**Semen Packaging**

**• Bovine • Canine • Caprine • Swine • Ovine • Murine**

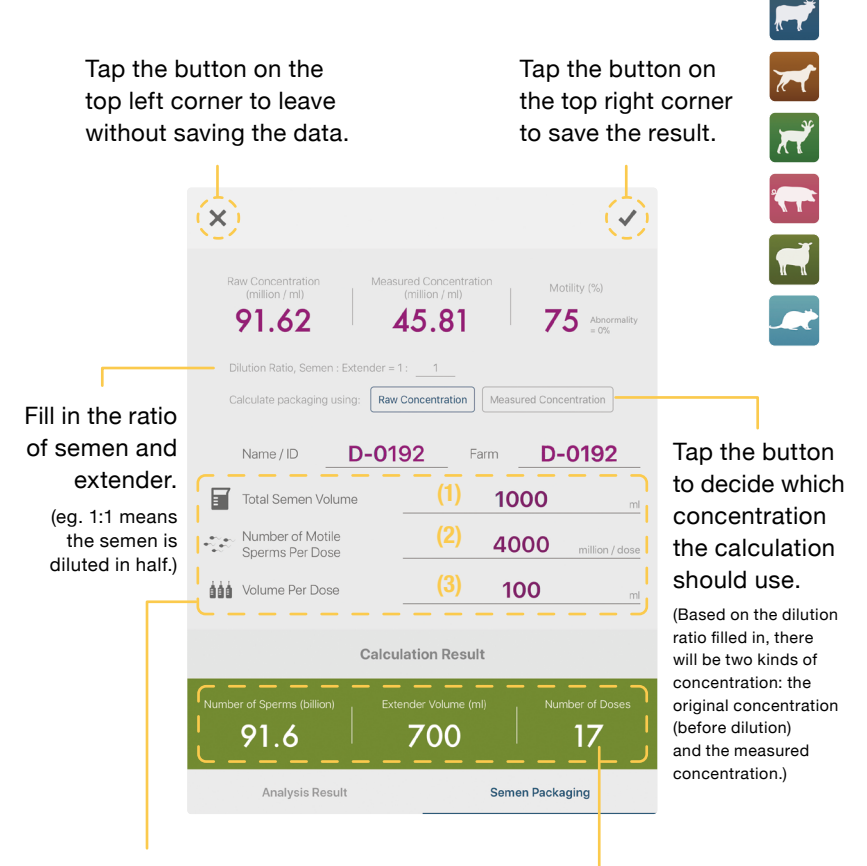

# Fill in:

- 1. Total semen volume before packaging.
- 2.How many motile sperms should exist in each dose.
- 3.Volume of each dose after packaging.

When the fields are all filled in, the calculation result will automatically show up below.

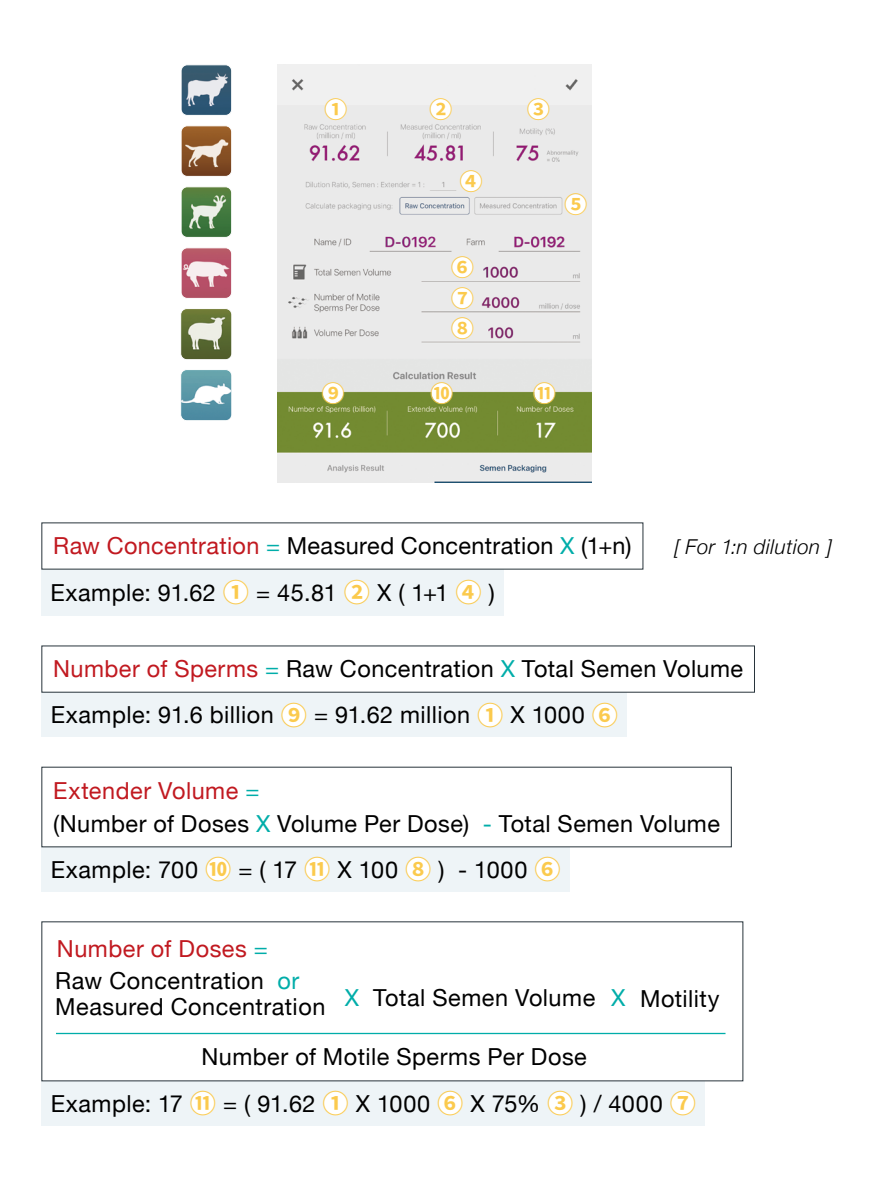

# **Data Center - Online Charts**

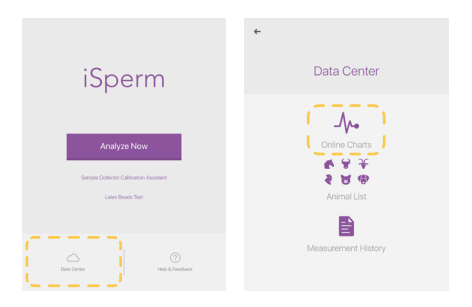

# **A graph helps you to visualize all the measured history.**

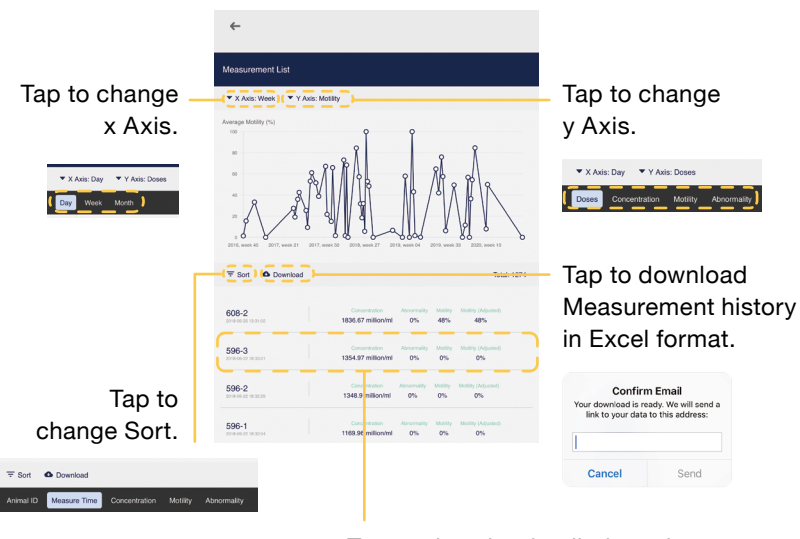

### Tap to view the detailed results.

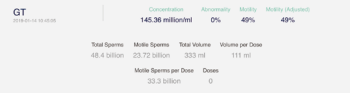

# **Data Center - Animal List**

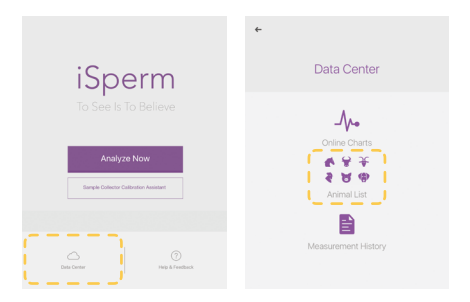

# **View measurement history of a specific ID.**

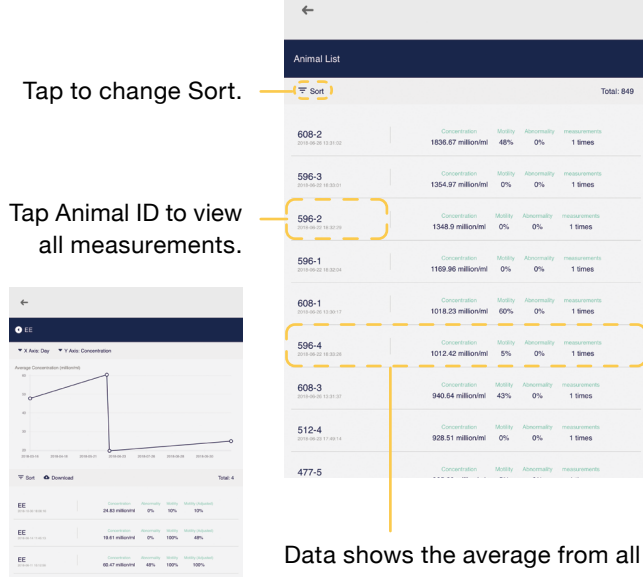

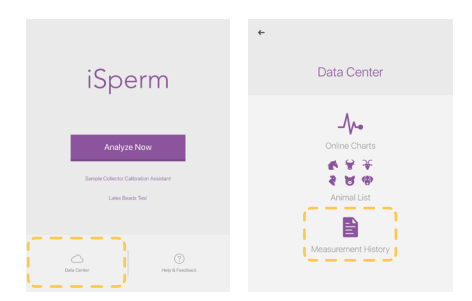

### **A list of measurement results stored in the local iPad.**

Tap any measurement to view detailed results.

- Videos can be viewed if they are stored during the analysis.
- Only the Animal ID and Farm Name can be edited.

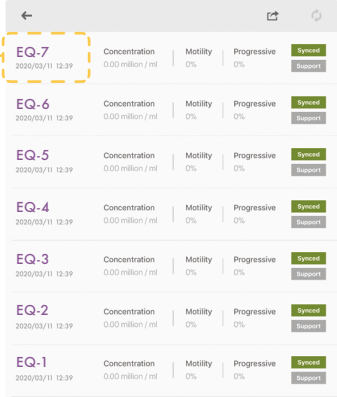

### Swipe to the left and tap "Delete" to delete unwanted measurement result.

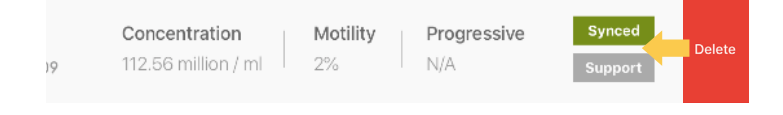

# **Data Center - Supporting System − 1/4**

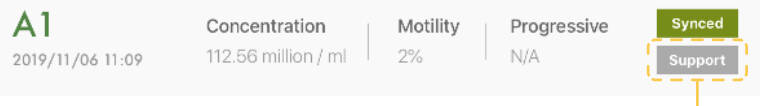

Tap Support to send the data of abnormal measurement via mail directly from iPad. (Should set up the Mail App in advance.)

### **Set Up the Mail Apps**

**If you're using Mail App in your iPad, please skip to "Supporting System (3/4)".**

1. Please go to "App store" to download "Mail" App.

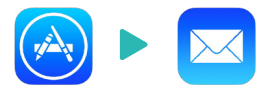

2. Go to "Settings" and Scroll down the sidebar to find the "Password & Account".

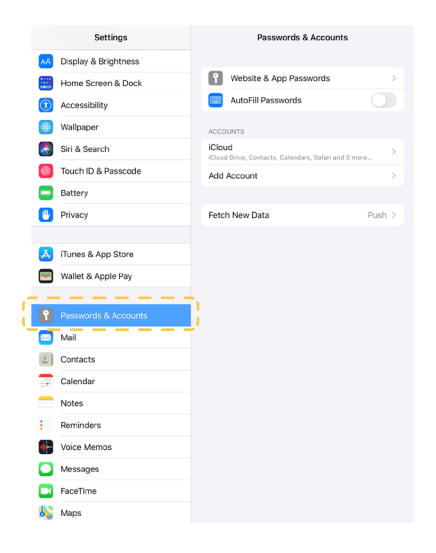

# **Data Center - Supporting System − 2/4**

3. Tap "Add Account" and choose the service that you are familiar with, such as Google or Yahoo.

**If this is a shared device, we suggest creating a new account for this device. You may follow the link below to create an iCloud Account:** 

https://support.apple.com/guide/icloud/create-an-icloudcom-emailaddress-mmdd8d1c5c/1.0/icloud/1.0

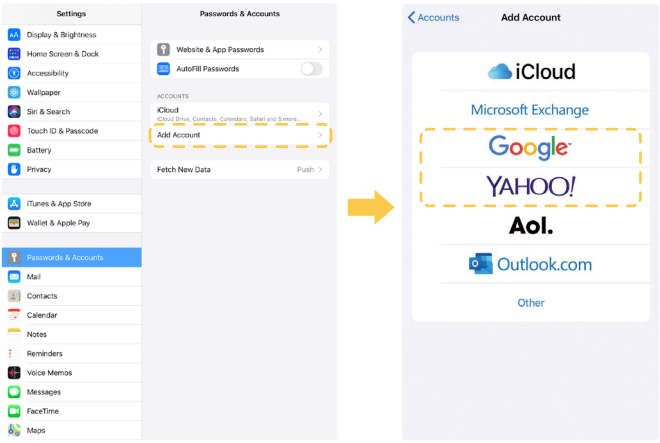

4. After login, please turn on the "Mail" service with this account and click to save.

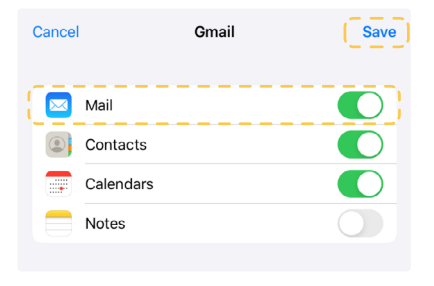

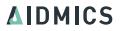

Find the measurement that you want to report and tap "Support". The required data will be appended automatically.

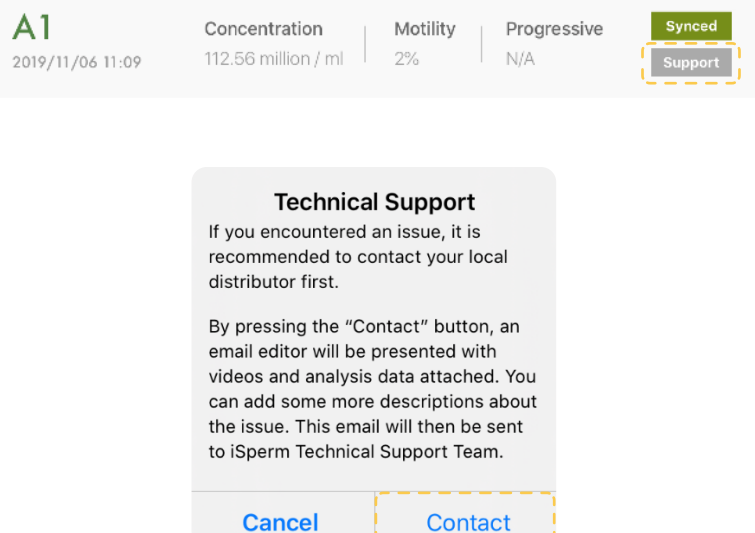

# **If you see the pop-up on the right, go back to check if the mail sender is ready.**

# **Sender Not Configured**

The sender is not configured on this iPad. If you aren't sure how to set up an email address, please refer to iSperm software manual, or contact your local distributor.

### OK

# **Data Center - Supporting System − 4/4**

- 1. Please describe the issue and **DO NOT DELETE** any auto generated information.
- 2. Make sure the Internet connection is okay, and tap to send the supporting mails.
	- **• The "Email Sent" will pop up after the mail has been sent.**

### **Email Sent**

Thank you for the report. iSperm Technical Support Team will send an auto-generated confirmation email. If you did not receive any reply within 24 hours, please report again, or contact your local distributor.

OK

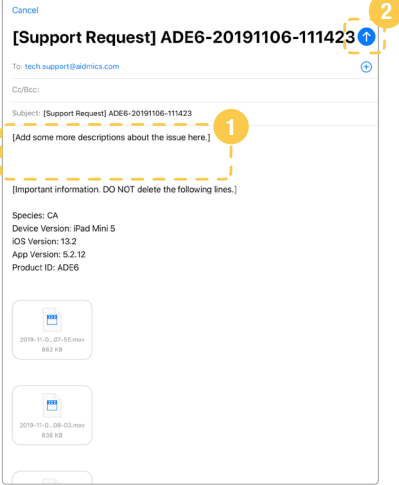

3. After a few minutes, you will receive an auto generated support request mail in the Mail App. Please wait for further technical support.

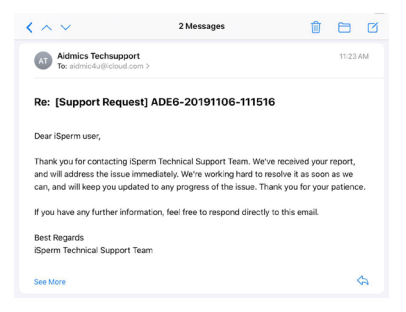

**If you didn't see the mail, please check your Internet access and report again, or contact your distributor.**

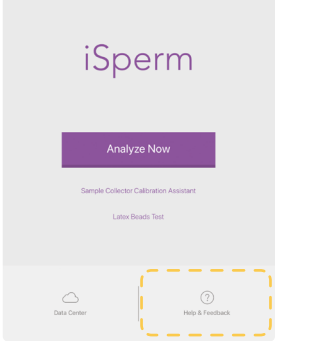

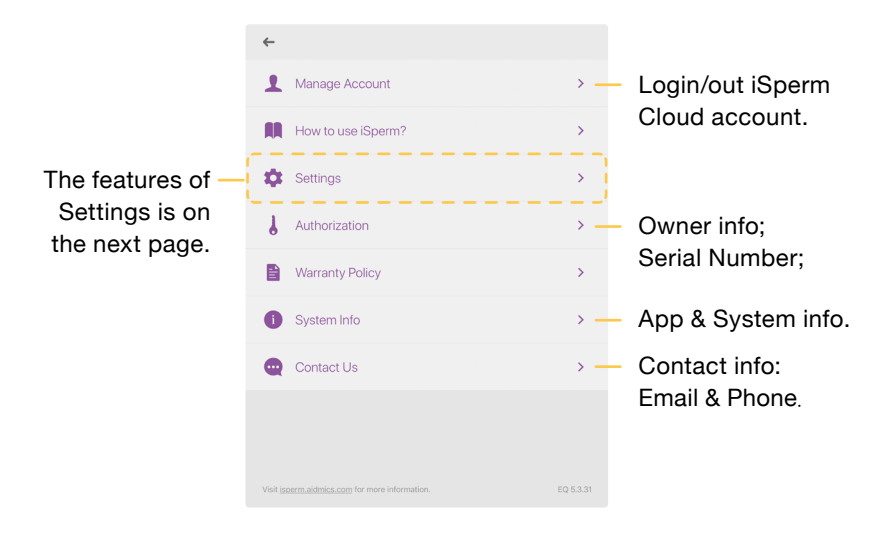

# **Information/Settings − 2/2**

# **Customized Settings:**

- Round Number of Doses
- Motility Parameters
- 1.Adjust cutoff values of progressive sperm assessment.

**Definitions**

2.Adjust cutoff values of motile sperm assessment.

Definitions

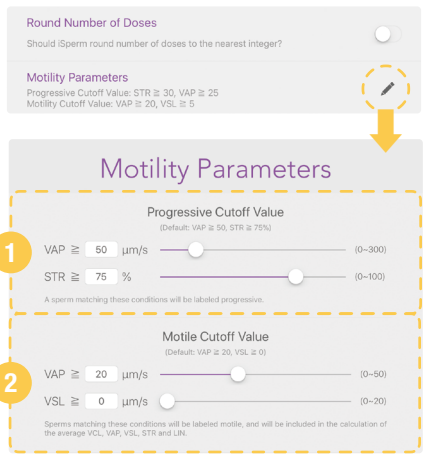

### VSL. Straight Line Velocity ( DN. The summation of distance between **VCL** the sperm head positions in each frame = (Curvilinear velocity) Elapsed time The averaged path determined VAP by smoothing the position of head (Average path velocity) Elapsed time Distance between VSL the first and last points = (Straight line velocity) Elapsed time VSL/VAP in percent(%)<br>is a measure of track compactness. STR (Straightness) = LIN (Linearity)  $=$  VSL/VCL in percent(%)<br>is a measure of track direction.

### **AIDMICS**

# **Data Backup 04**

# • iSperm Cloud

iSperm Cloud allows users to view measurement history using web browsers (Chrome, Safari, etc.) at desktop computers, laptops, and cellular phones.

### • iCloud

iSperm App supports a full backup for iPad on iCloud. All the videos and data in iSperm App can be restored if you need to use a new iPad.

# **iSperm Cloud − 1/2**

1. Login iSperm account at https://ispermcloud.aidmics.com/

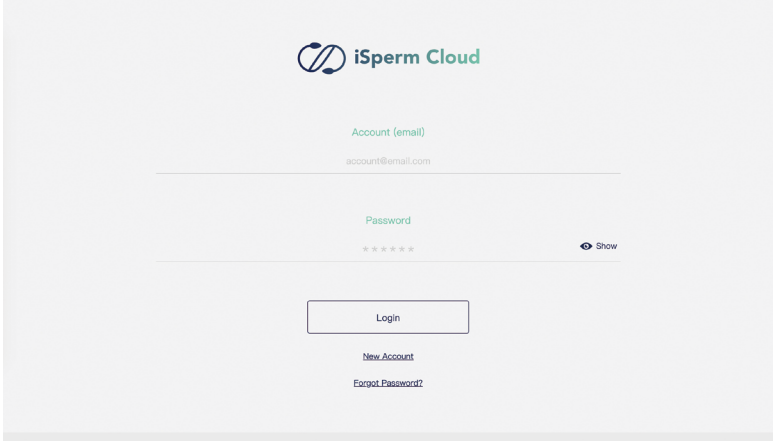

2. Choose animal species.

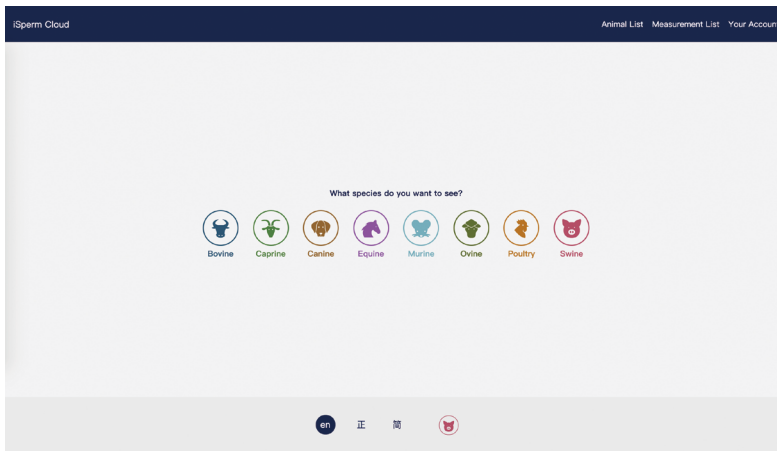

# **iSperm Cloud − 2/2**

3. All the functions and user interface on the "Data Center" are almost identical to iSperm App.

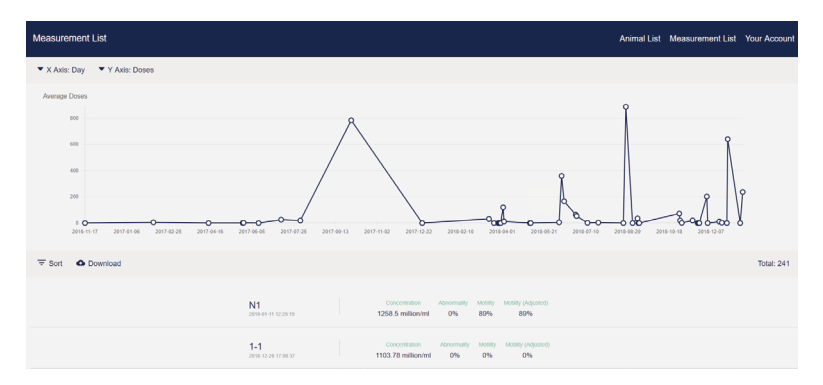

## **Before backup, be sure that you have enough space available in iCloud.**

When you sign up to iCloud, you will get 5GB of iCloud storage for free. If you need more iCloud storage, you can buy more from your iPad with your Apple ID. Learn more about prices in your region: *https://support.apple.com/kb/ht201238*

- 1. Connect your device to a Wi-Fi network.
- 2.Go to Settings > [your name], and tap iCloud.
- 3.Tap iCloud Backup.
- 4.Tap Back Up Now. Stay connected to your Wi-Fi network until the process completes.

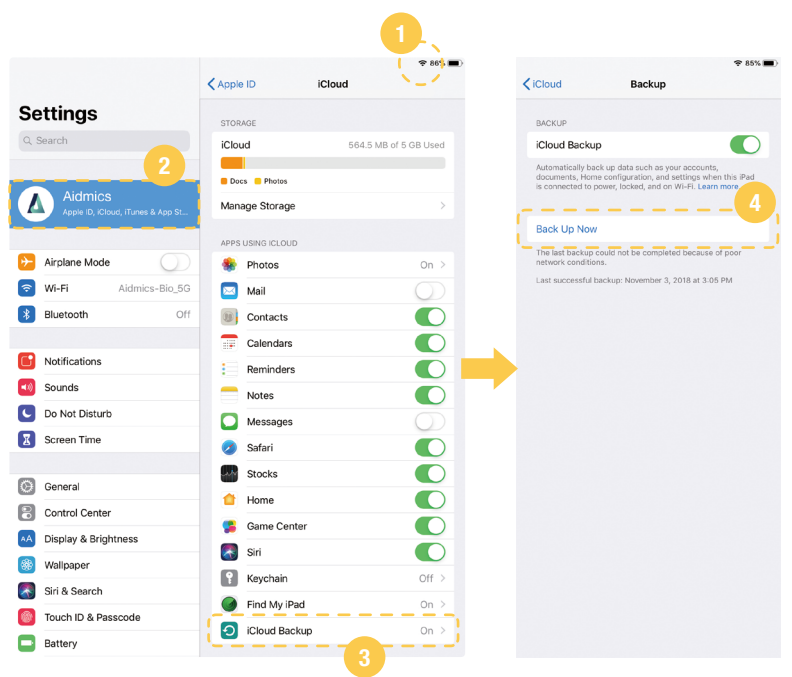

### **Check the status of iCloud backup**

You can check the progress and confirm if the backup is completed. Go to Settings > [your name] > iCloud > iCloud Backup. Under Back Up Now, you'll see the date and time of your last backup.

# **Automatically back up with iCloud Backup**

To let iCloud automatically back up your device each day, here's what you need to do:

- Make sure that iCloud Backup is turned on in Settings > [your name] > iCloud > iCloud Backup.
- Connect your device to a power source.
- Connect your device to a Wi-Fi network.
- Make sure that your device screen is locked.

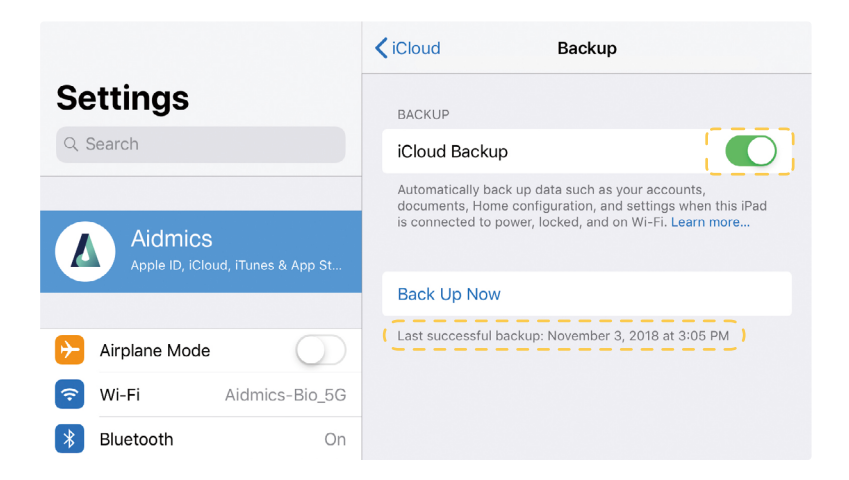

# **Data Transfer 05**

### • Export Videos to Photo App

Videos taken on iSperm app can be exported to Photos App. Each video would come with its respective reading set (concentration, motility, ...) shown underneath the video.

### • Transfer Data from iPad

You can copy videos and measurements between your computer and apps on your iOS device using File Sharing.

# **Export Videos to Photo App − 1/4**

1. Go to Measurement History. Tap the Video Export Button to enter "Video Selecting" Mode.

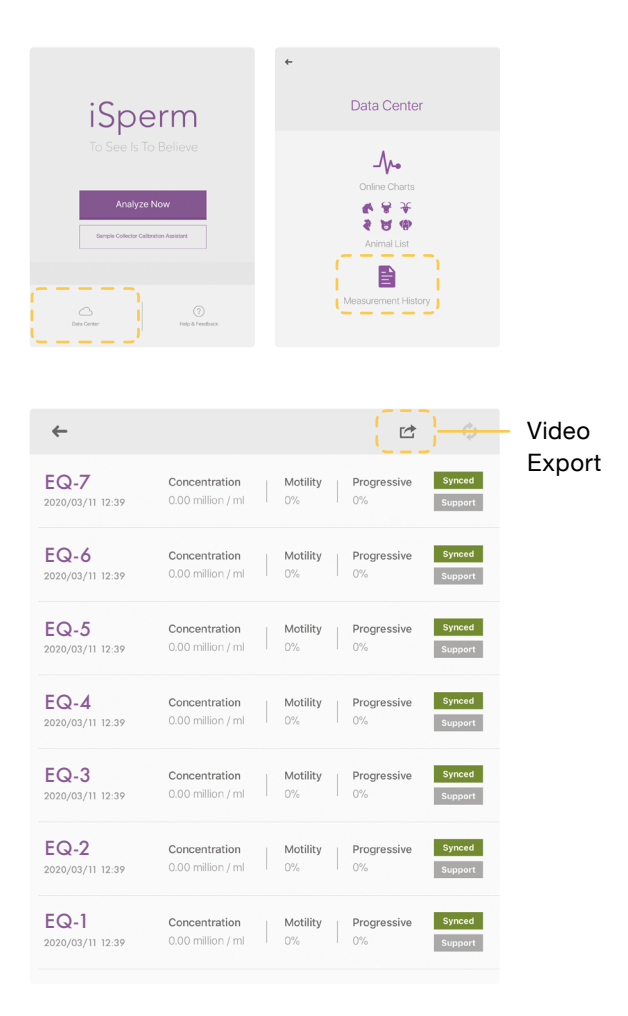

**AIDMICS** 

# **Export Videos to Photo App − 2/4**

- 2. Select the measurements you want to output.
- 3. Check the box at the bottom if tracks are needed. **( To see the difference, please refer to "Export Videos to Photo App - 4/4" )**
- 4. Tap the button on the top right corner to export.

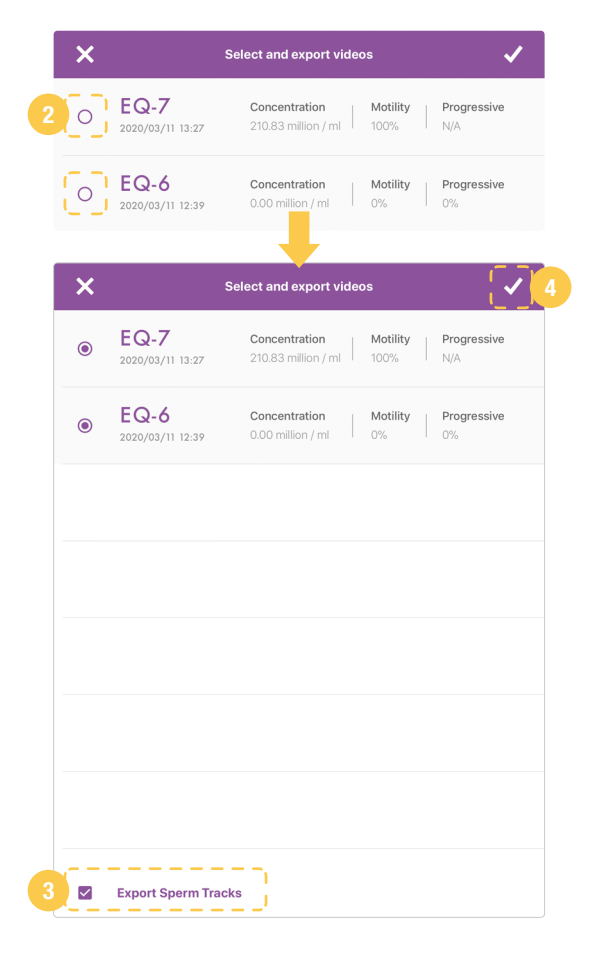

**AIDMICS** 

# **Export Videos to Photo App − 3/4**

5. Await until all videos are exported.

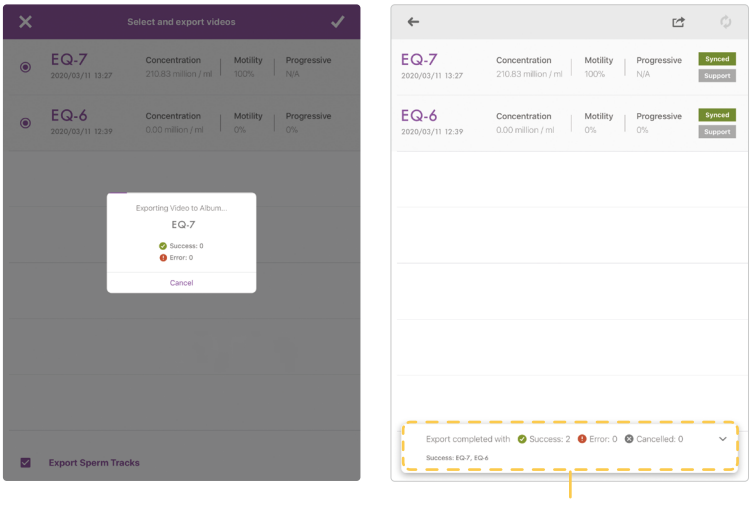

Export result

6. Go to Photos App on your device and tap Albums.

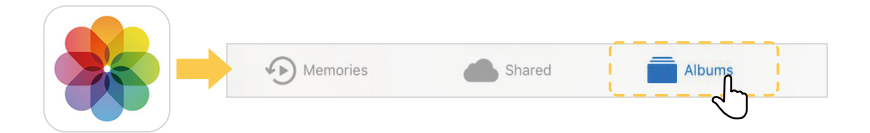

# **Export Videos to Photo App − 4/4**

7. Tap the iSperm's Album and find the videos to play.

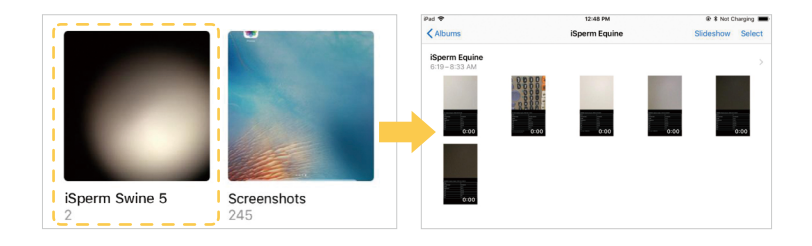

# **Videos exported with/without Sperm Tracks**

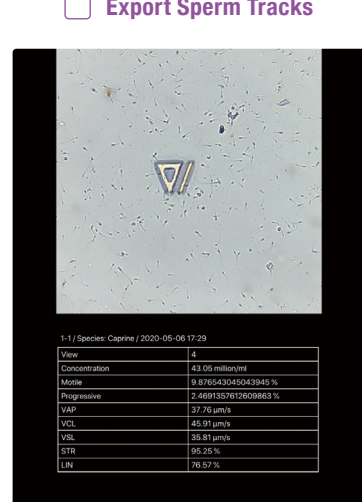

### **Export Sperm Tracks Export Sperm Tracks**

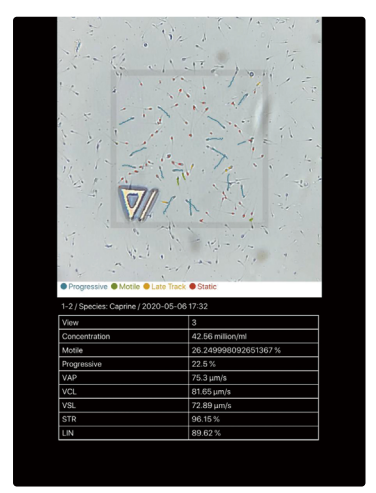

**Please refer to the "Transfer Data From iPad (Finder)" if your computer is MacOS Catalina or later.**

- 1. Open iTunes on your Mac or PC.
- 2. Connect your iPad to your computer using the USB cable that comes with your device. You might see a prompt on the iOS device asking you to Trust This Computer. Tap Trust to continue.

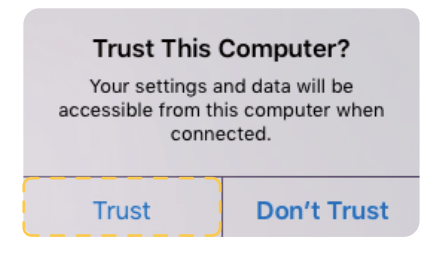

3. Click your device on iTunes.

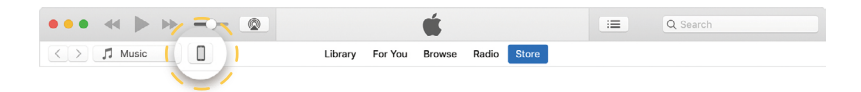

# **Transfer Data from iPad (iTunes) − 2/3**

- 4. In the left sidebar, click File Sharing.
- 5. Select iSperm App. Videos are stored in folders for each measurement. The format of the folder name is **"Name + Species + Date"**. You can save the videos to your Mac or PC.

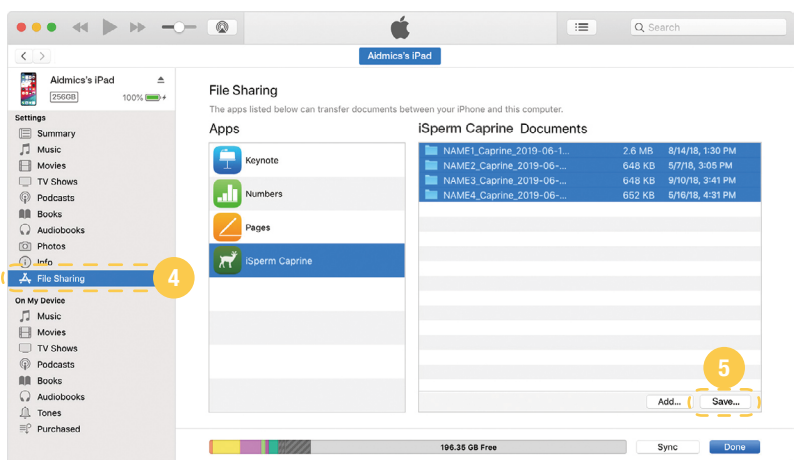

6. When opening the folder from your Mac or PC, you will see multiple videos (depending on how many views you analyzed) and a "tsv" file which summarizies all the measurements.

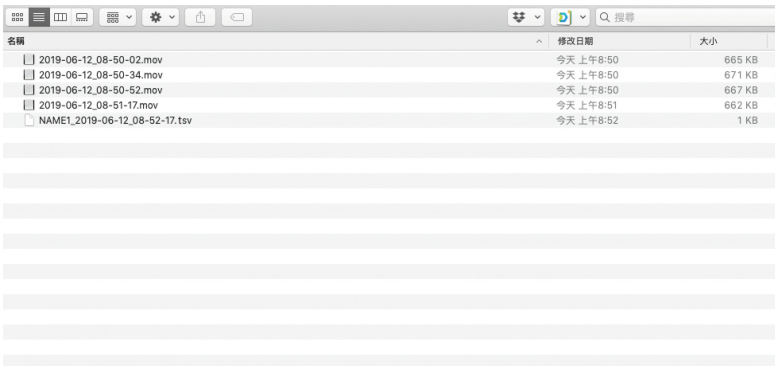

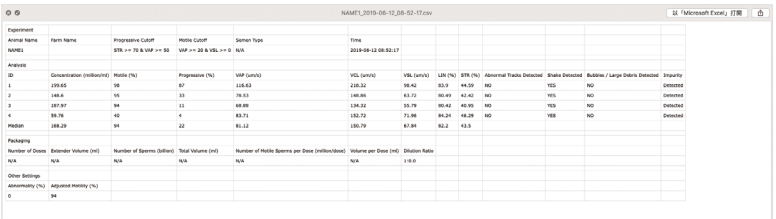

# **Transfer Data from iPad (Finder) − 1/2**

**Please refer to the "Transfer Data From iPad (iTunes)" if your computer is PC or MacOS Mojave or earlier.**

- 1. Connect your iPad to your computer using the USB cable that comes with your device. Also make sure that your MacOS Catalina is updated to the newest version.
- 2. Enter "Finder", find your iPad in the left sidebar and click.

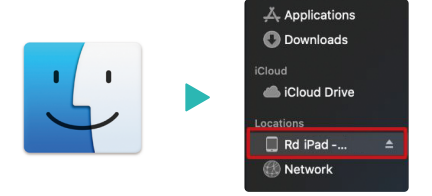

3. Click the "Trust" button to connect your iPad mini.

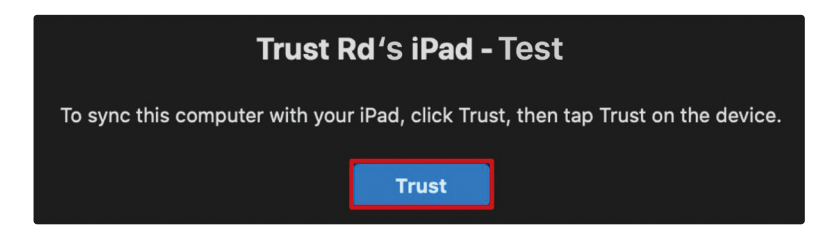

4. You might see a prompt on the iOS device asking you to Trust This Computer. Press Trust to continue.

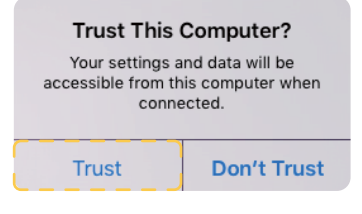

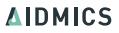

5. Click the "Files" label on above.

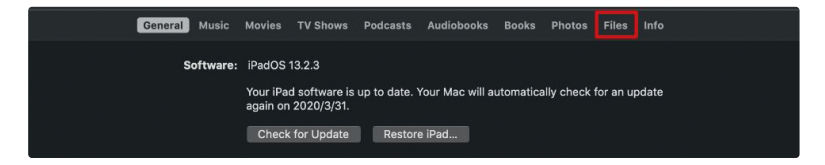

6. Find iSperm app on the application list, and select all the files under the application.

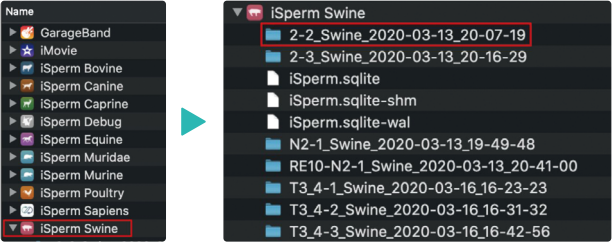

7. Drag the files into the target folder.

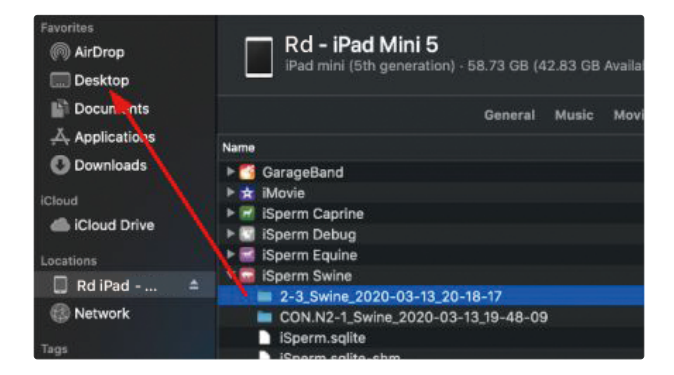

# **06 Frequently Asked Questions (FAQ)**

Generally there are three types of frozen semen.

Frozen sample with **unclear** extender **CANNOT** be analyzed by iSperm.

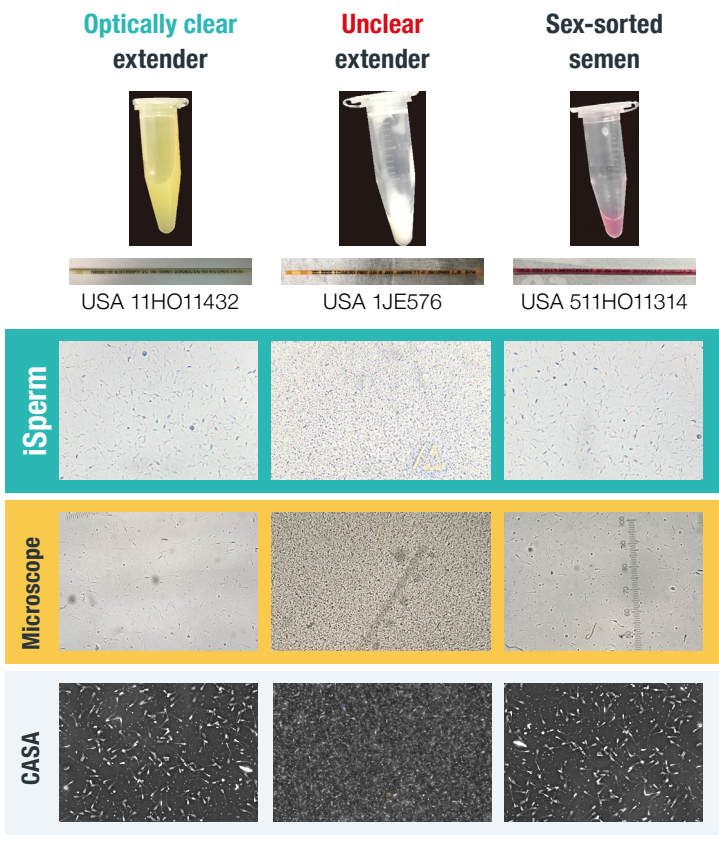

**(О) (Χ) (О)**

# **If Cover Chip is contaminated...**

- If Cover Chip is contaminated, it is okay to use tissue paper to gently wipe the cover surface clean.
- It is recommended to keep the table surface, Base Chips, and Cover Chips clean.

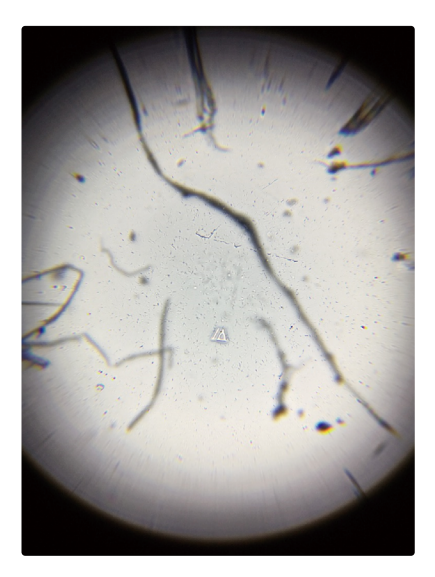

# **Microscopic view of dust/fiber on the Cover Chip.**

# **If bubbles are visible...**

- **• Re-sampling** is required if bubbles are visible. (See the picture below, Bubbles hinder the analysis significantly.)
- Bubble trapping is usually associated with mixing process.
- Mix the semen gently can prevent from forming bubbles. (It may take some practice to be skilled at bubble-free mixing.)

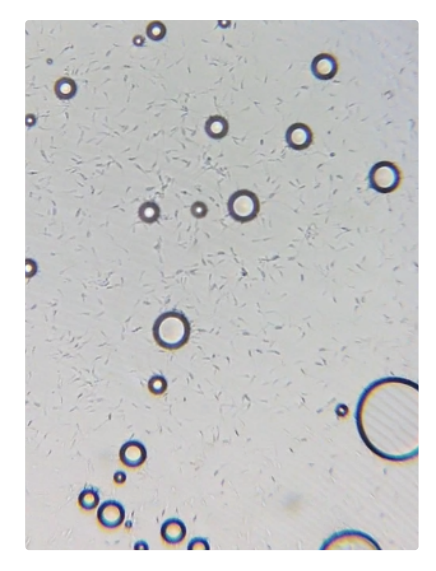

### **Microscopic view of bubbles.**
### **If image is blurry...**

- Check if Base Chip and Collector are intact and locked correctly.
- Check if Sample Collector is locked correctly.
- Check if Cover Chip is clean.
- If image is blurry in every chip, the lens may have been contaminated. **Please contact your distributor for technical service.**

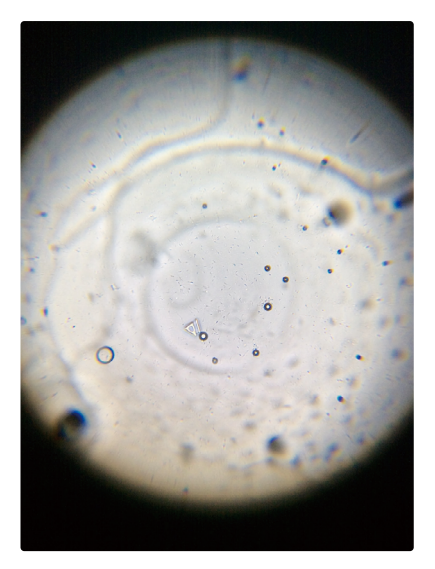

#### **Microscopic view of blurry image.**

#### **Possibilities:**

- Sample could be too concentrated, and further dilution is required.
- Base Chip & Cover Chip aren't locked correctly to enclose a thin layer. It leads to multi-layers of sperm cells instead of a thin layer. In this case, re-sampling is required.

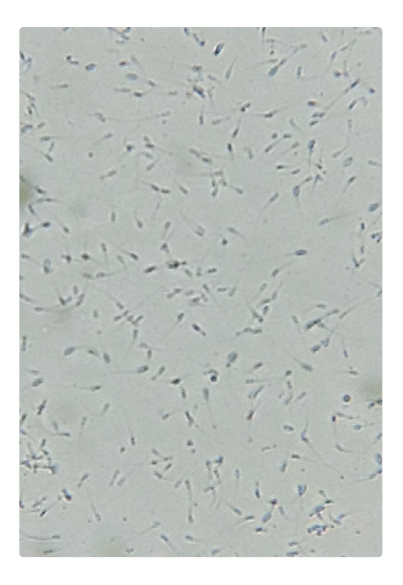

#### **Single layer (O) Multiple layers (**X**)**

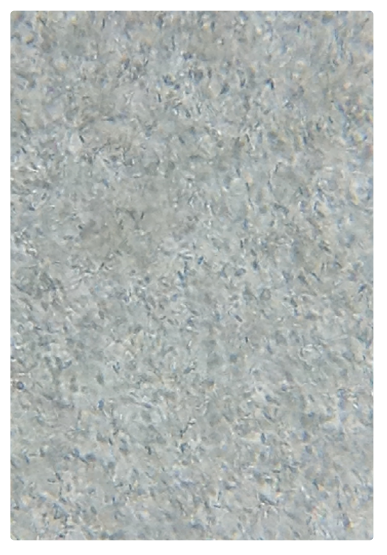

#### **Possibilities:**

• Mix Semen Uniformly It is critical to make sure the sperm cells are distributed uniformly. See below examples of non-uniform semen. Further mixing is required.

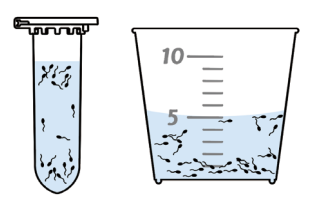

#### **Mix semen thoroughly before Every sampling.**

• Time gap (delay) on Cover-Base Lock-in It is important to **lock the Base Chip to the Cover Chip as soon as the sample is attached.** Experiments show that deviation exists with 10-second time gap.

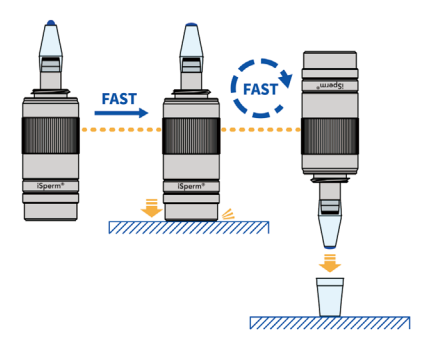

**After semen is attached, complete the sampling as soon as possible.**

## **Validation 07**

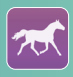

#### **Concentration Validation: iSperm vs. Nucleocounter & Hemocytometer**

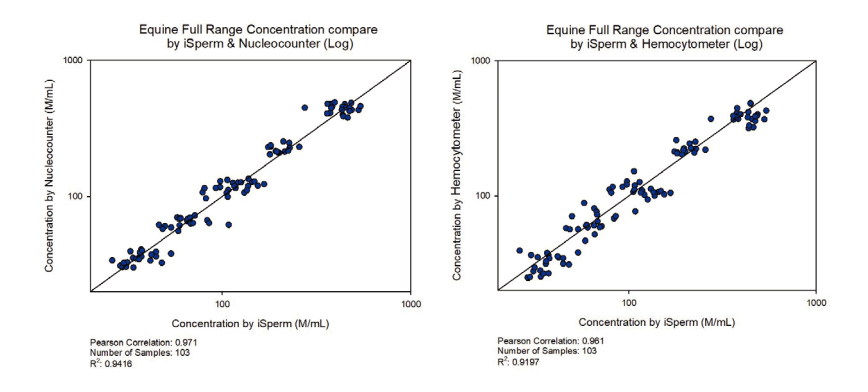

#### **Motility Validation: iSperm vs. CASA**

The motility is compared at concentraton of 20-60M/ml.

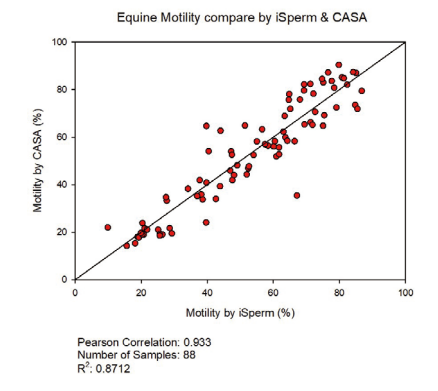

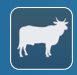

#### **Concentration Validation: iSperm vs. Hemocytometer & CASA**

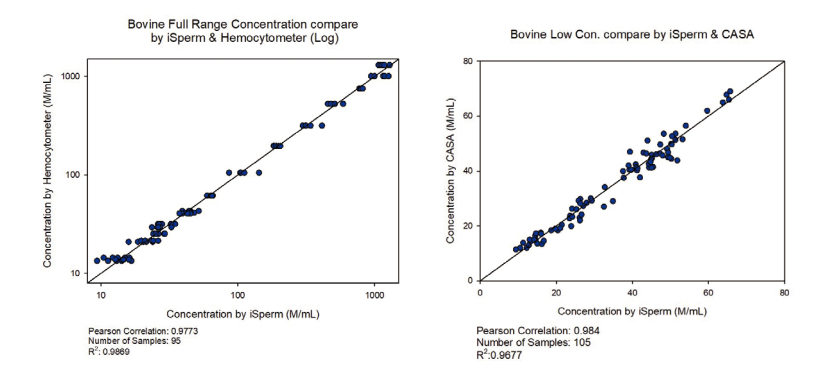

#### **Motility Validation: iSperm vs. CASA**

The motility is compared at concentraton of 20-60M/ml.

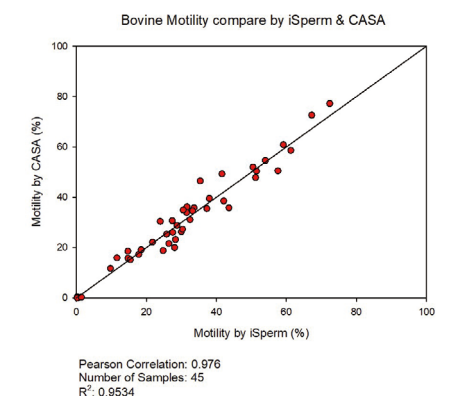

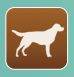

### **Concentration Validation: iSperm vs. CASA**

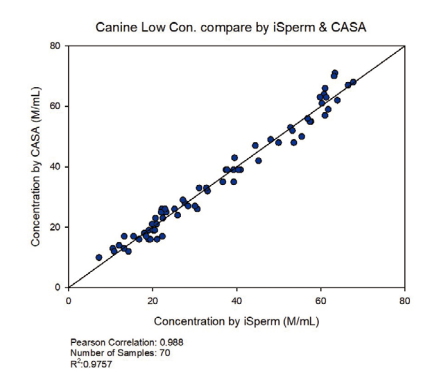

#### **Motility Validation: iSperm vs. CASA**

The motility is compared at concentraton of 20-60M/ml.

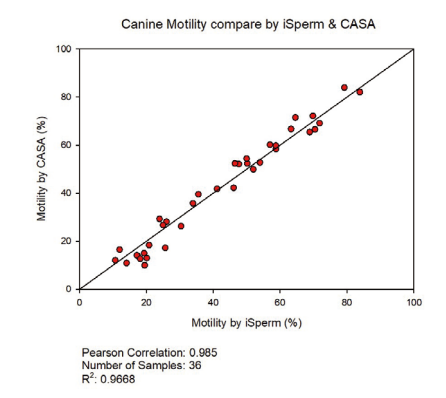

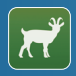

#### **Concentration Validation: iSperm vs. Hemocytometer & CASA**

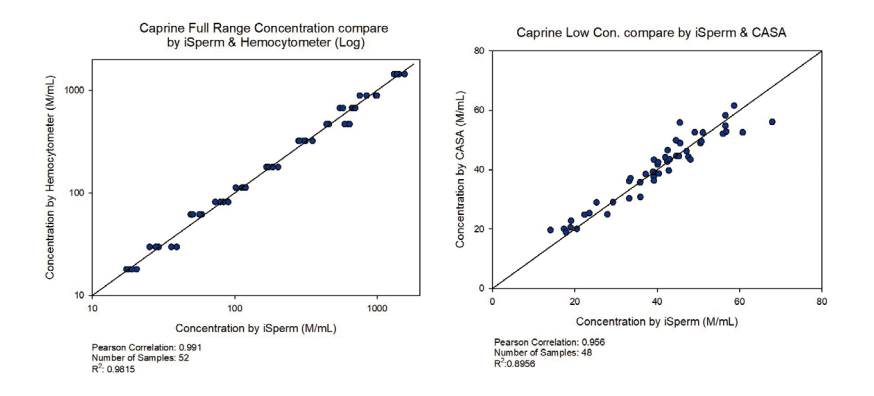

#### **Motility Validation: iSperm vs. CASA**

The motility is compared at concentraton of 20-60M/ml.

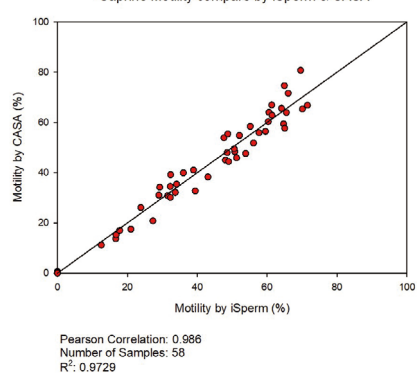

Caprine Motility compare by iSperm & CASA

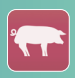

#### **Concentration Validation: iSperm vs. Hemocytometer & CASA**

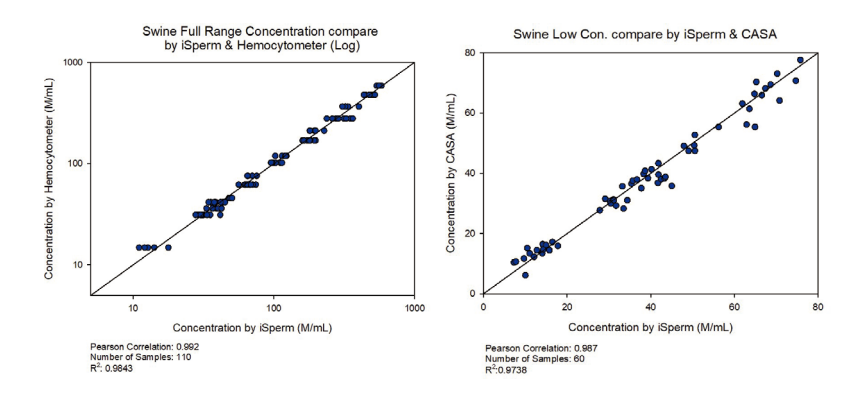

#### **Motility Validation: iSperm vs. CASA**

The motility is compared at concentraton of 20-60M/ml.

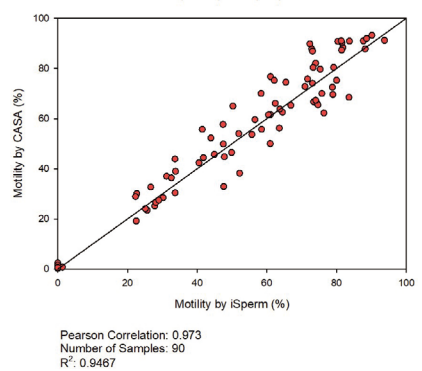

Swine Motility compare by iSperm & CASA

# **Certificates 08**

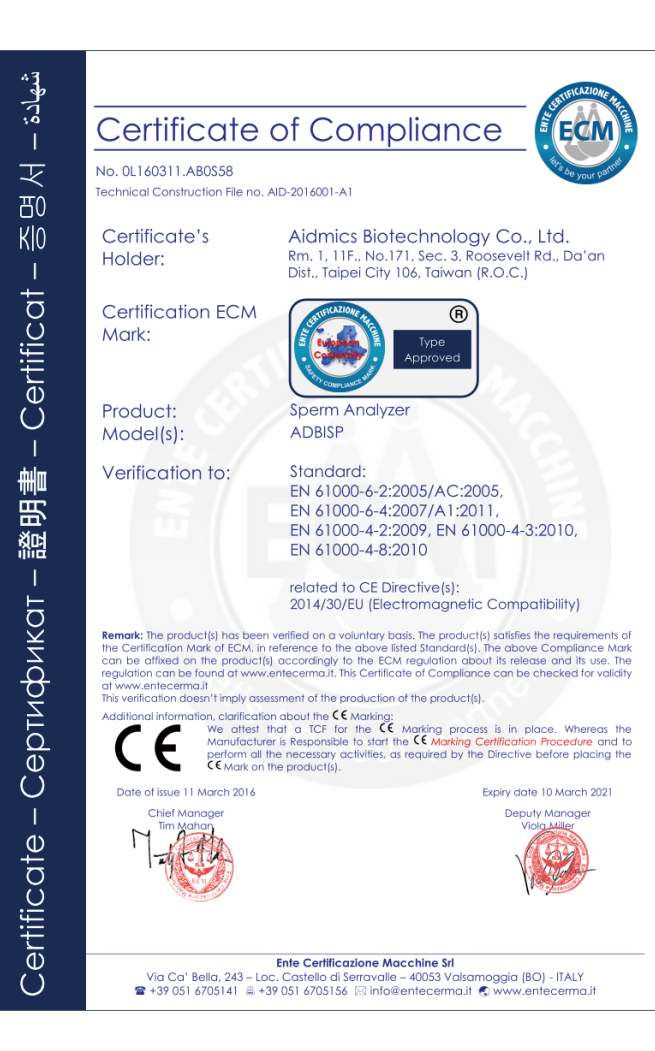

 $83 -$ [Back to Index](#page-1-0)  $\triangle$ 

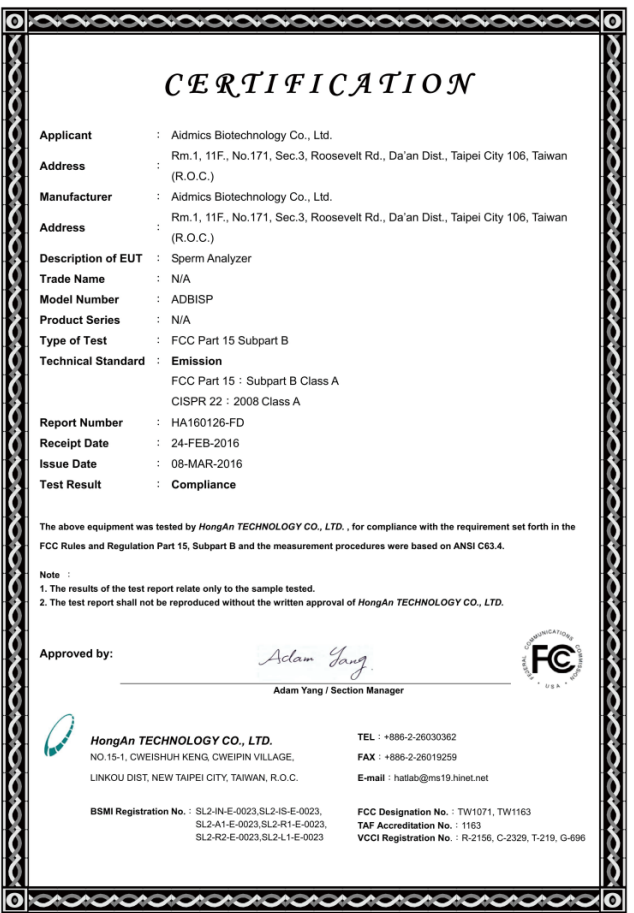

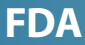

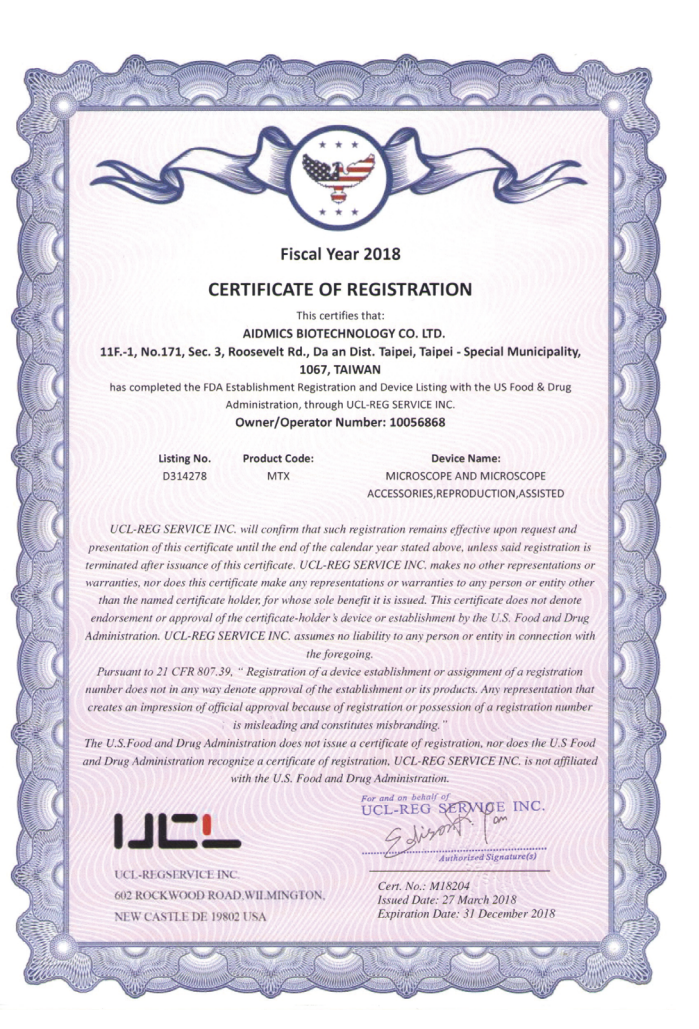

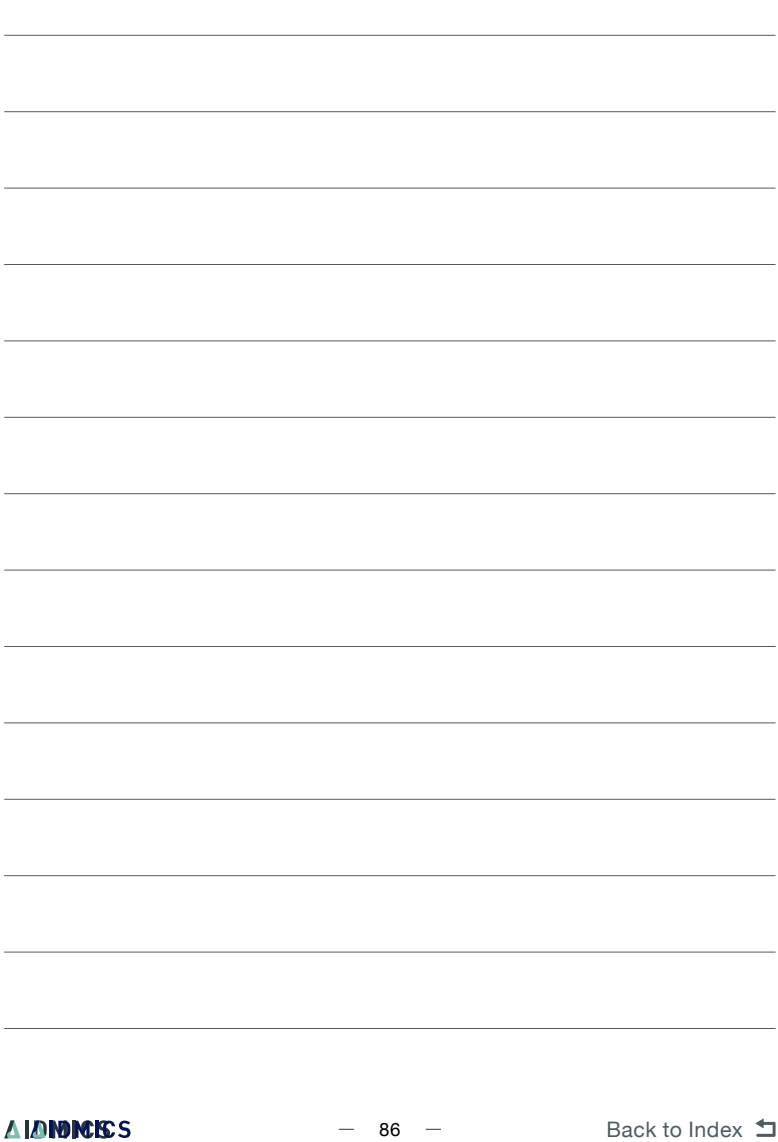

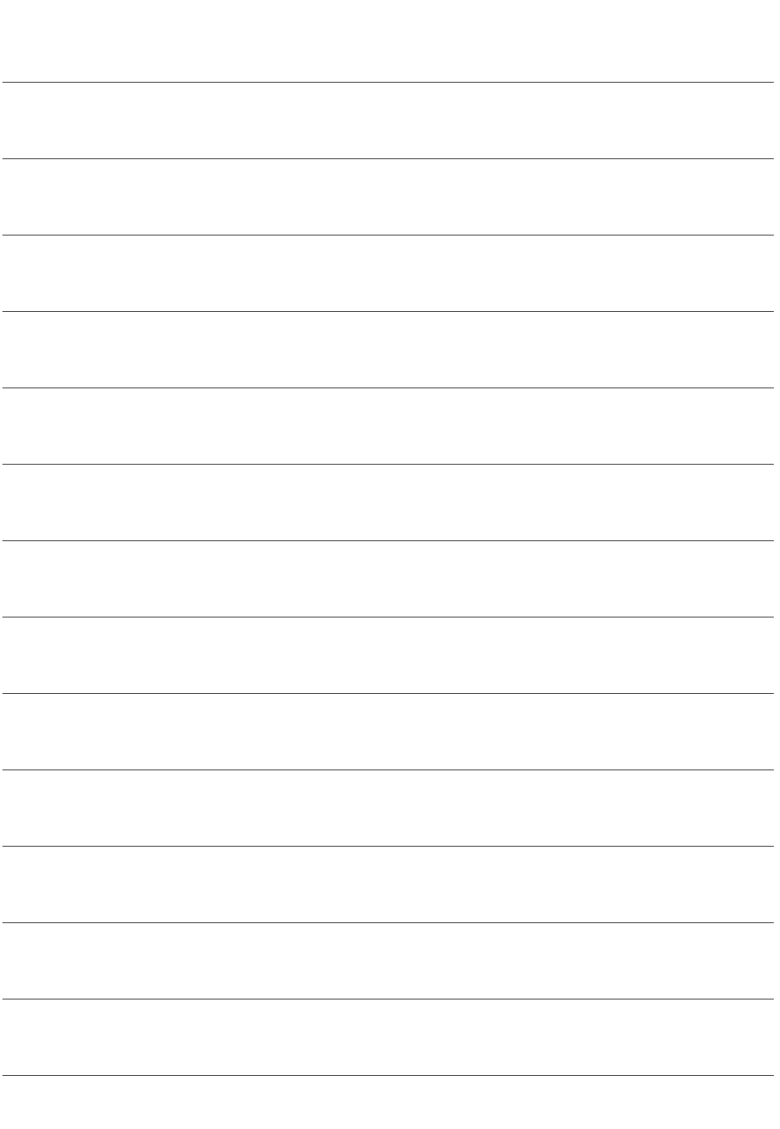

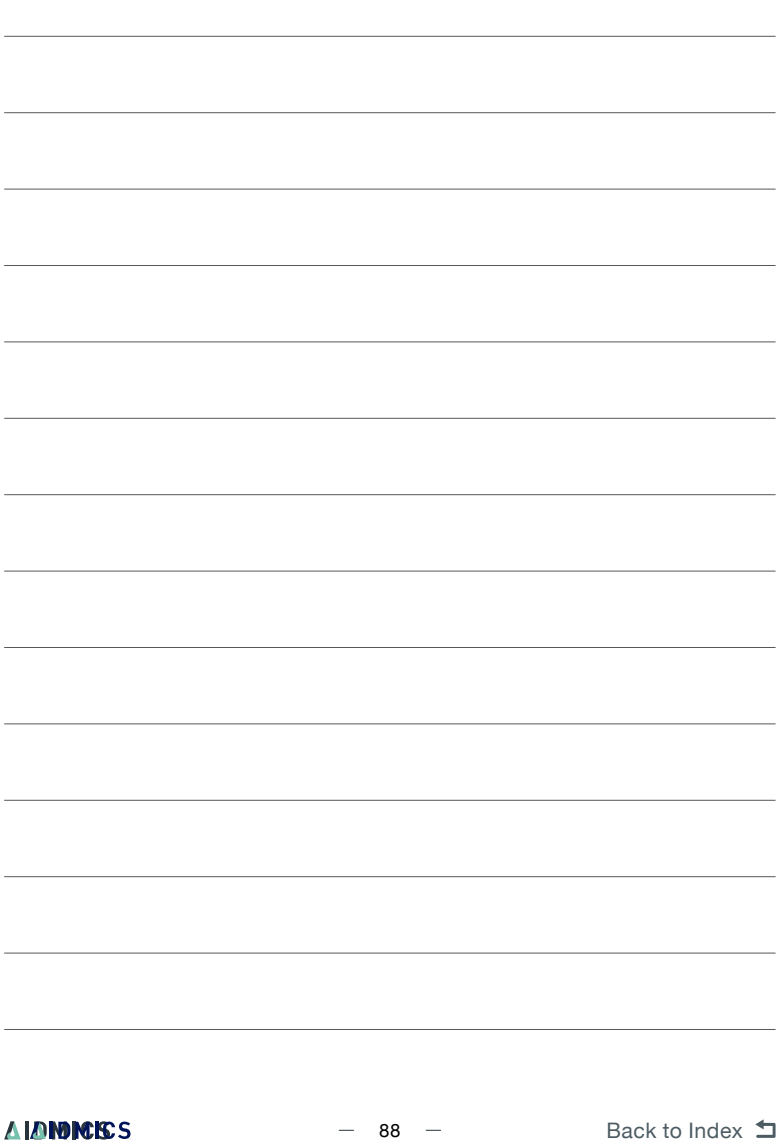

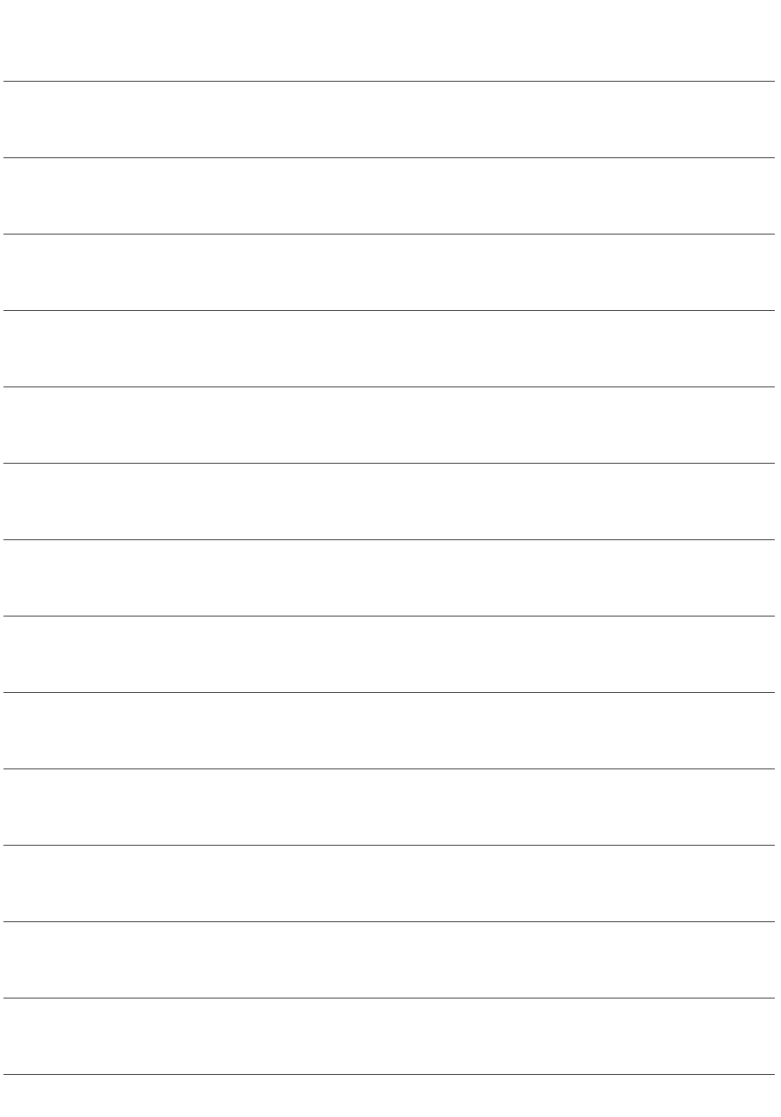

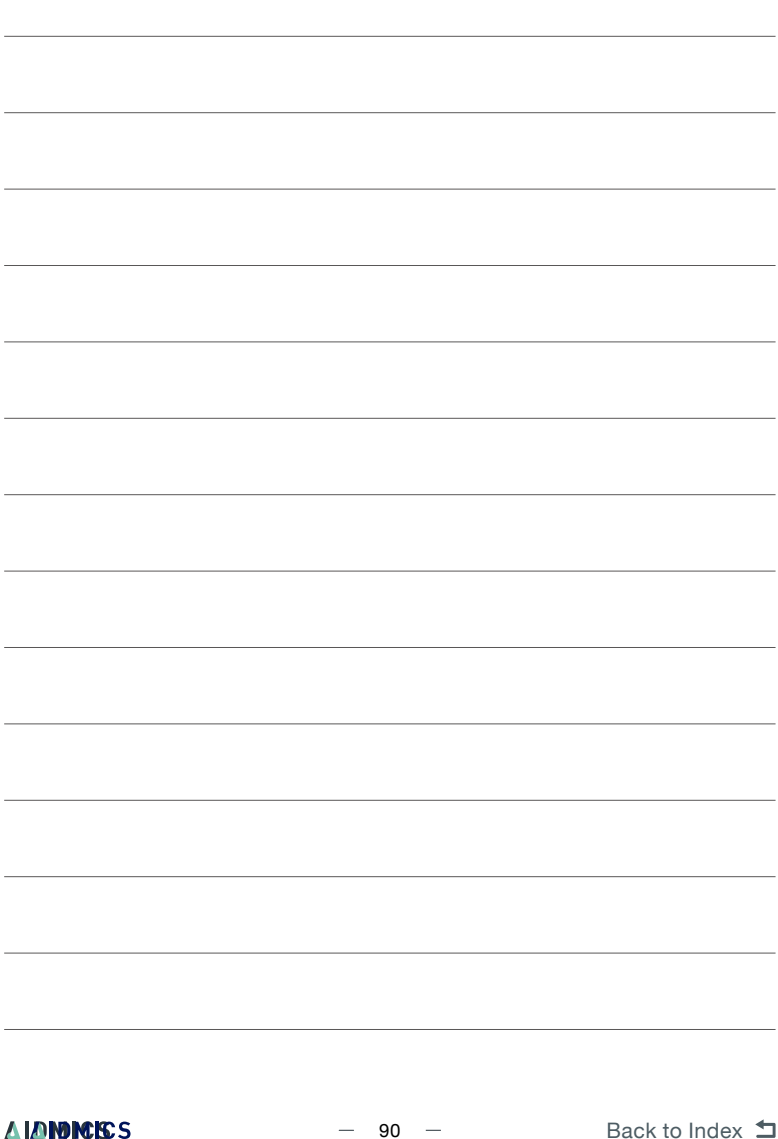

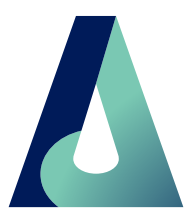

#### Aidmics Biotechnology

www.aidmics.com service@aidmics.com